# 笔记本电脑用户指南 Notebook PC User's Manual

产品型号: W3系列笔记本电脑 手册版本: C2414 1.00 版 发表日期: 2006年2月

# 本书导读

本书共分六个章节,以下为各章节内容简介:

- 第一章:认识您的电脑 电脑各部分组成及特色介绍,使用注意事项,维护保养等
- 第二章:开始使用 使用前的准备及开机注意事项
- 第三章:操作方法 基本操作使用方法

第四章:应用升级指南 各式外围设备连接应用,以及系统扩展升级指引

- 第五章:电源系统 电源及能源管理设置
- 第六章:附录 故障排除

在您使用笔记本电脑之前,请务必先浏览第一、二章之注意重点,以避免人为不当操作所 诰成的损失。

图标的含义

在本书内容的左侧会出现一些小方块文字,并附上如下之图标,其代表意义如下:

- 禁止警告: 禁止不当行为及操作事项,防止任何不当操作所造成的损害。
	- 小心注意: 因不当操作可能造成人体以及产品的伤害,特别提出来警告用户,此 部分请务必多看一眼,并谨记在心。

重点说明: 标示出重点信息,一般注意事项,名词解释,个人电脑使用常识,参 考信息等。

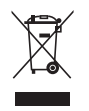

De: De: DE

WEEE标志: 这个打叉的垃圾桶标志表示,本产品(电器/电子设备)不应视为 一般垃圾手弃,请依照您所在地区有关废弃电子产品的处理方式处 置。

# 使用注意事项

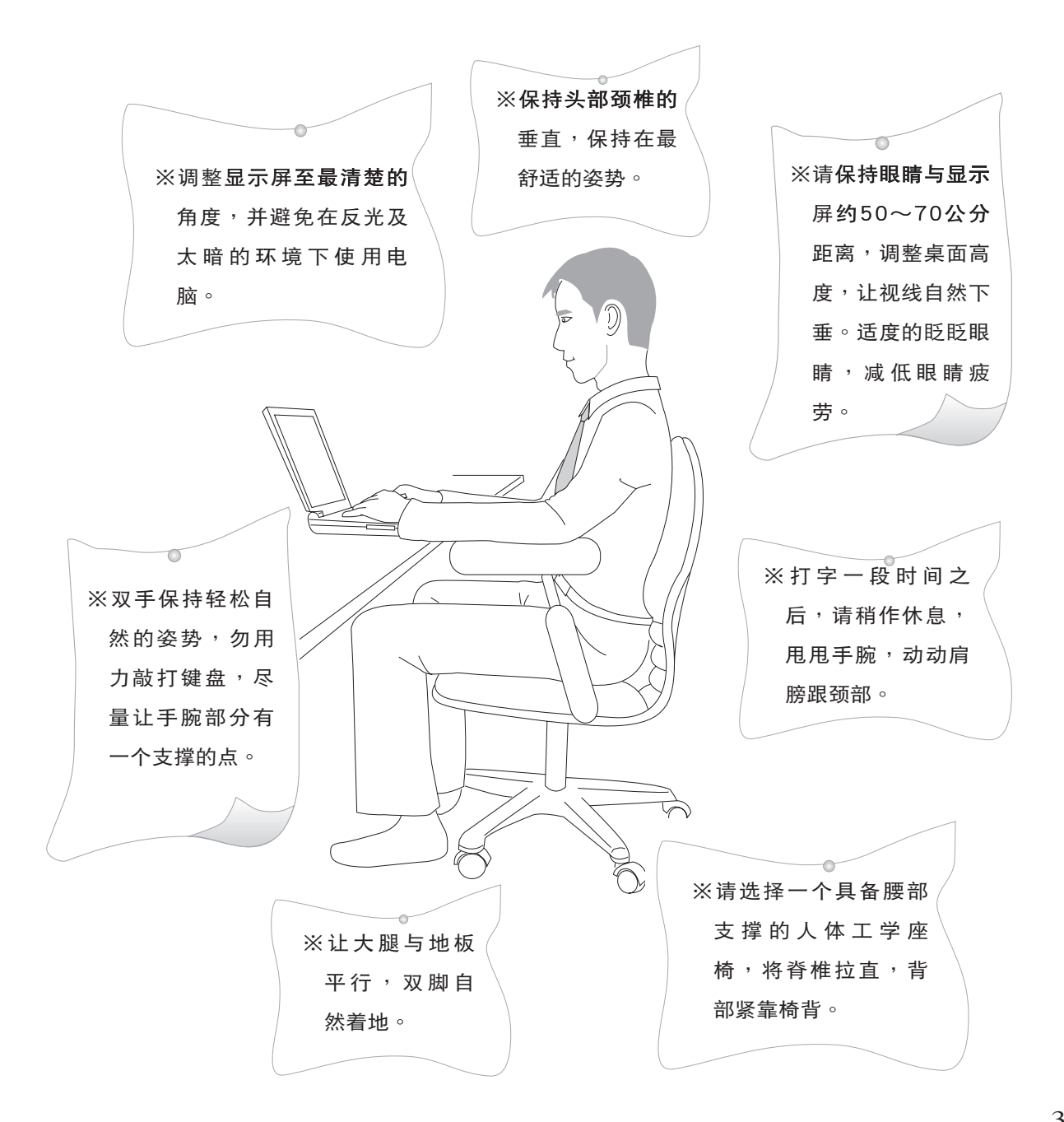

# 使用注意事项

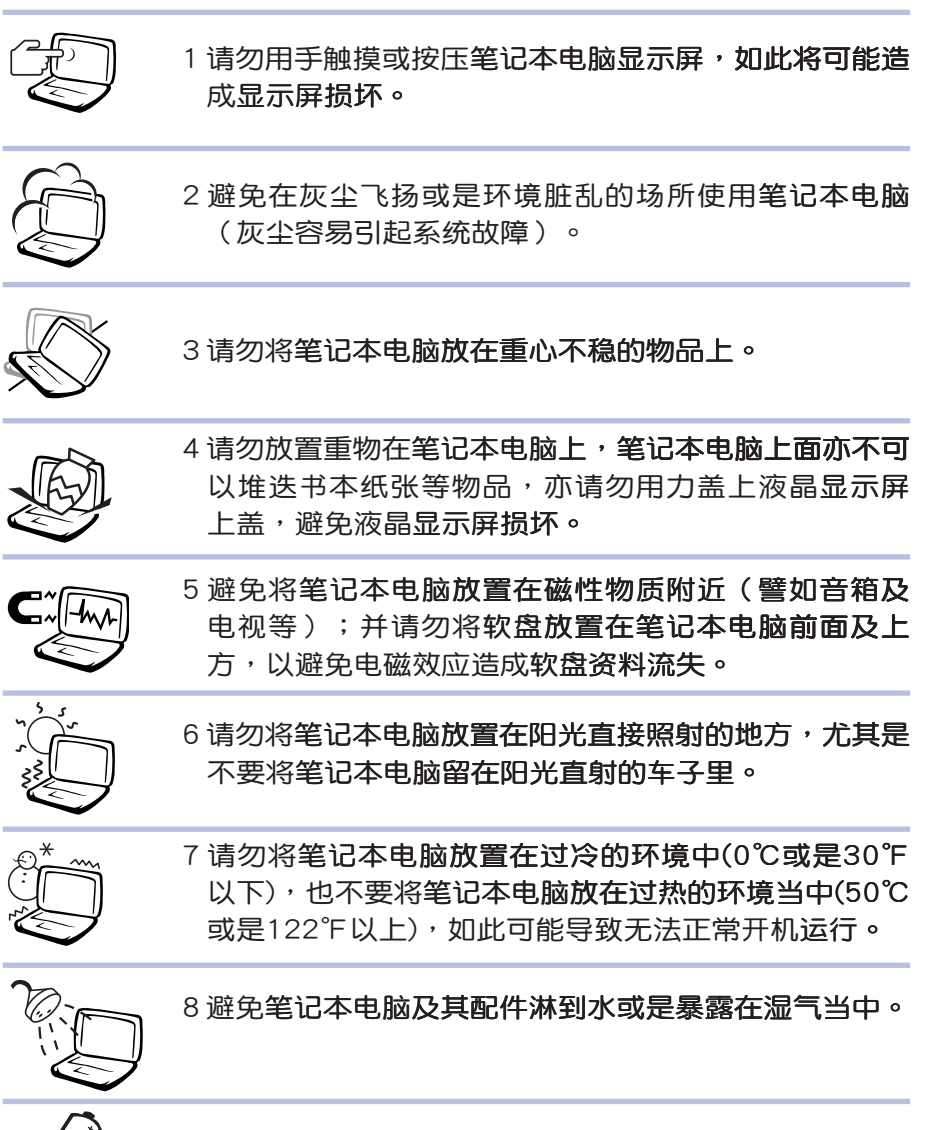

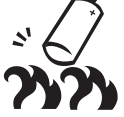

9 请勿将电池存放靠近火源或是丢入燃烧的火堆中,有可 能造成爆炸的意外,请支持回收废弃电池。

# 使用注意事项

 $\sqrt{1}$ 本产品功能支持等级视 操作系统而定,未预 载 (pre-load) 于本机上的操 作系统可能不提供全部的功 能。

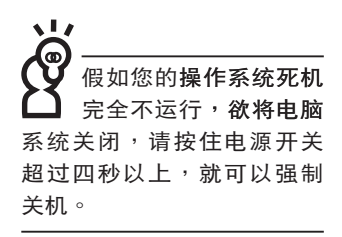

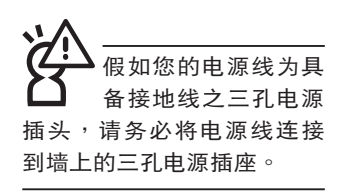

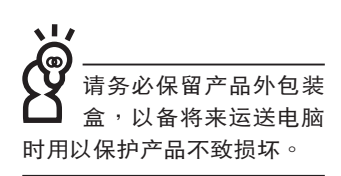

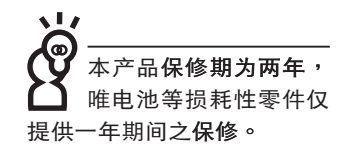

※当电脑正常运行或充电时,会将系统正常之发热散逸到表 面,电源适配器在正常使用时仍可能发出高热,请勿将笔记 本电脑及电源话配器长时间放置在膝上或是身体任一部位, 以避免高温可能造成的身体不适。

※使用笔记本电脑时,务必保持散热孔畅通,以利散热。请避 免在过于柔软不平的表面(床上)或垫有软质桌垫的桌面上 使用,以防止散热孔堵塞。

※请注意携带笔记本电脑所使用的背包必须具备防碰撞的缓冲 衬垫,放置笔记本电脑时并请勿放置过多物件,避免压坏笔 记本电脑液晶显示屏。

※请勿使用非本产品配备的任何电源适配器,由于电路设计之 不同,将有可能造成内部零件的损坏。

※使用前,请检查各项外围设备是否都已经连接妥当再开机。

※避免边吃东西边使用电脑,以免污染机件造成故障。

※请勿将任何物品塞入笔记本电脑机件内,以避免引起机件短 路,或是电路损坏。

※在安装或是去除不支持热插拔的外围设备时请先关闭电源。

※清洁笔记本电脑前请先关机,并移开电源适配器及内部电 池。

※保持机器在干燥的环境下使用,雨水、湿气、液体等含有矿 物质将会腐蚀电子线路。

※不可丢掷笔记本电脑及其相关组件,应将笔记本电脑放在稳 定的桌面,并且放在小孩拿不到的地方。

※请勿试图拆开机器内部,非本公司授权之维修工程师自行拆 开机器可能会造成机器故障,并将丧失**保修权益。** 

※暂时不用电脑时,请同时按下〈Fn> + <F7> 快捷键将液晶显 示屏背光电源关闭,或是盖下液晶屏幕上盖,以节省电源,

同时能延长液晶屏幕寿命,并可避免沾染灰尘。

※建议使用笔记本电脑时环境温度勿超过摄氏35度。

※为降低火灾风险,请只使用AWG 26号或更粗的通信电话 线。

※请避免在雷电天气下使用调制解调器(modem),否则可能 会遭到闪电的远距电击。

※请避免在泄漏的可燃气体附近使用调制解调器(modem)。 ※当打开隐藏或可见的激光光源时(如:光驱或SPDIF等产

品),请避免眼睛直视。

※本电池如有更换不正确会有爆炸的危险,请依制造商说明书 处理使用过之电池。

# 目

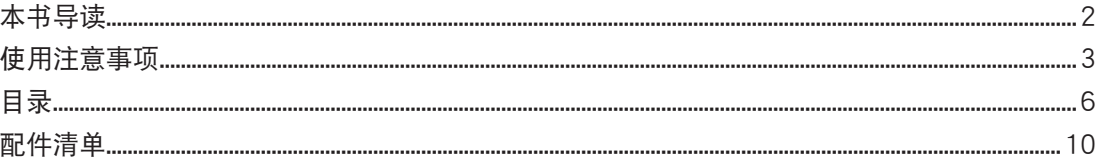

# 第一章:认识您的电脑

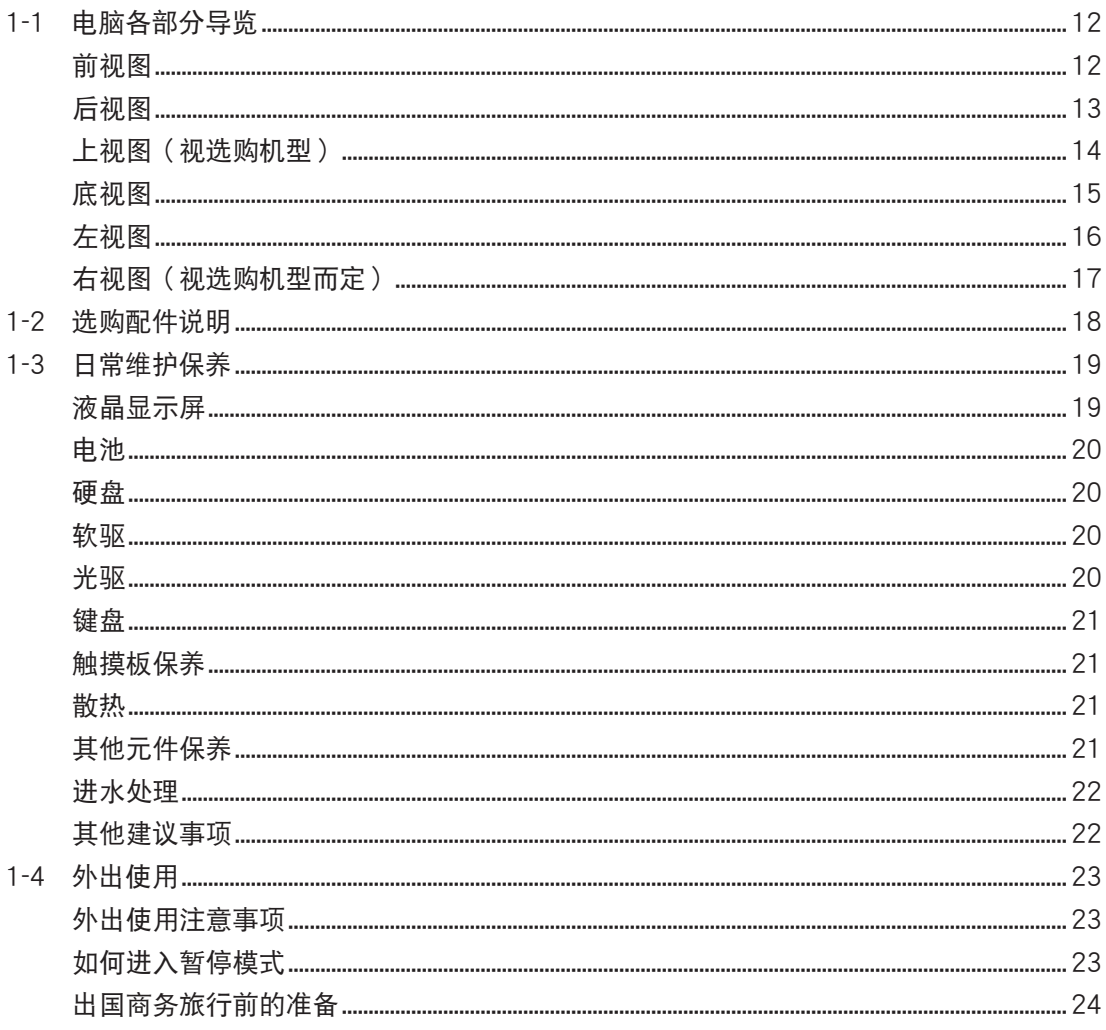

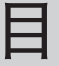

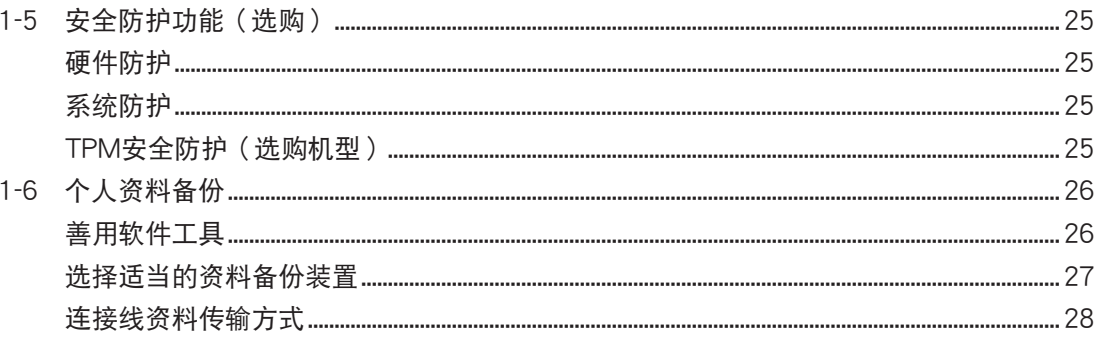

# 第二章:开始使用

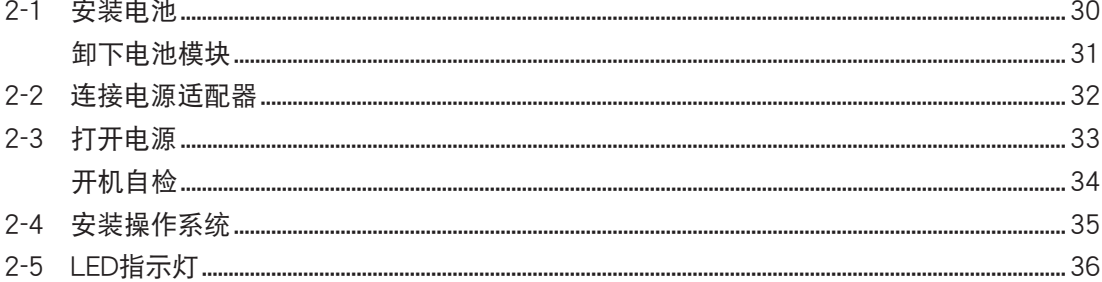

# 第三章:操作方法

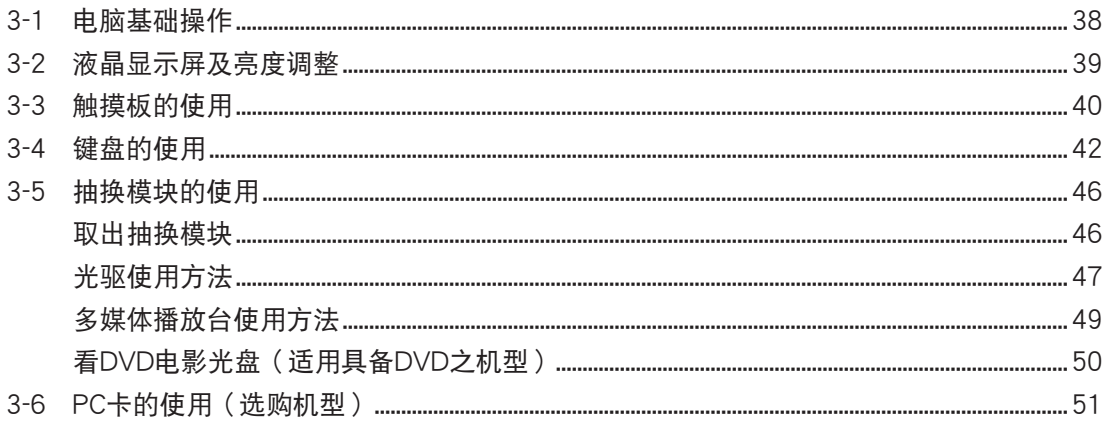

# 目

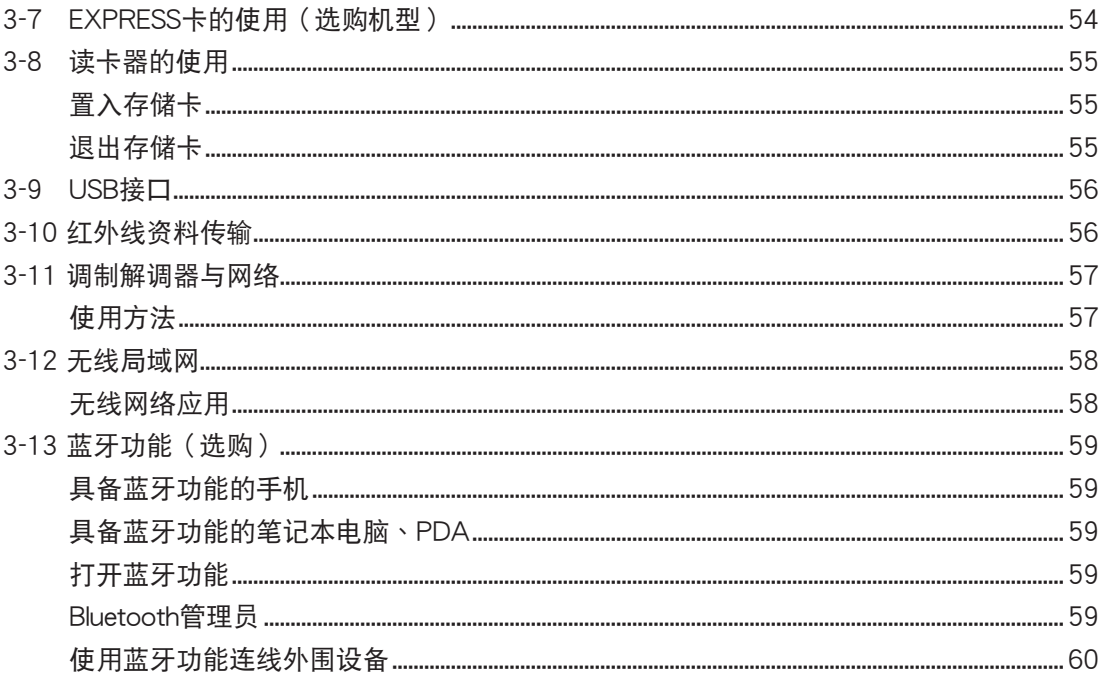

# 第四章:应用升级指南

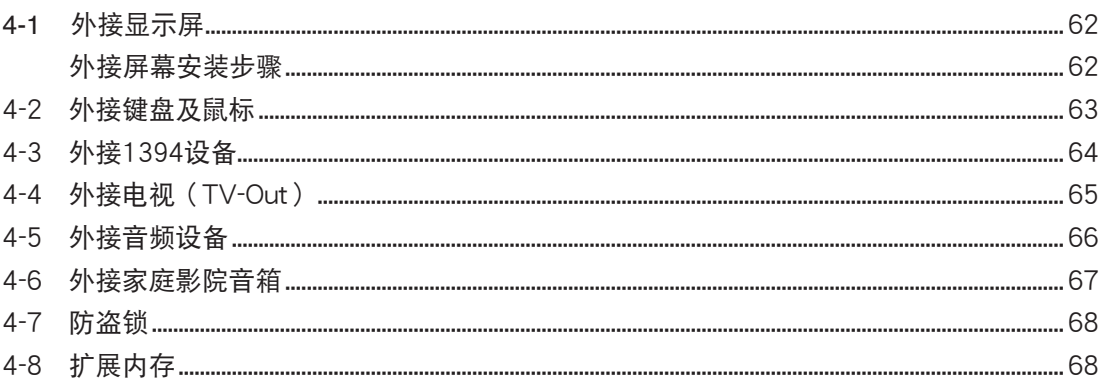

# 第五章: 电源系统

目

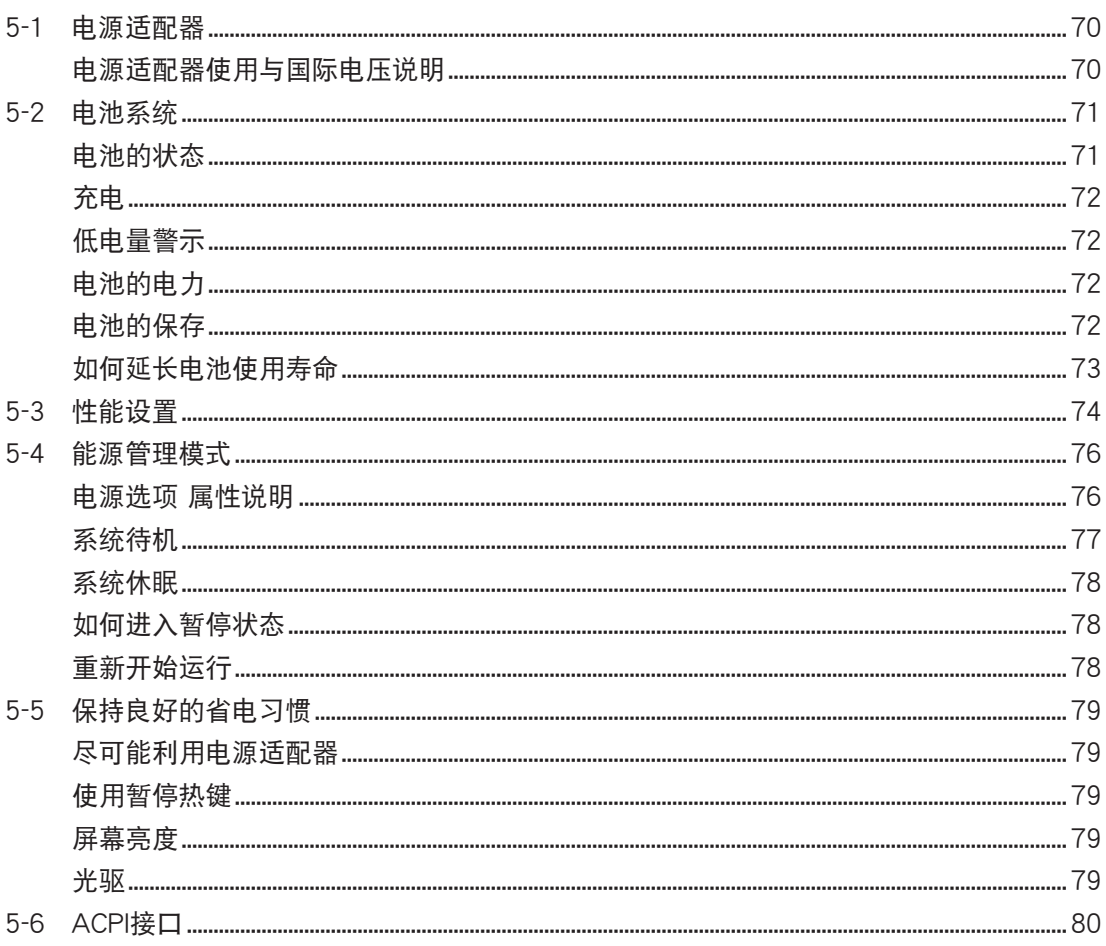

# 第六章:附录

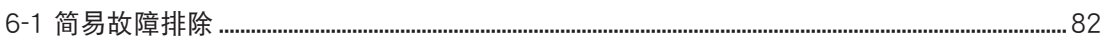

# 配件清 單

请参考以下产品及配件清单,检查您的电脑是否具备以下 配件,倘若有缺少任何物品,请向您的购买厂商洽询。

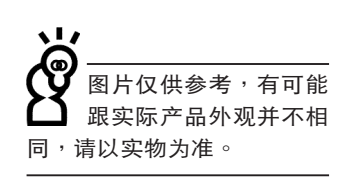

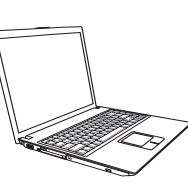

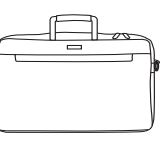

主机 笔记本包 电池

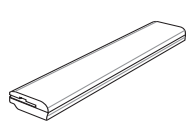

电源适配器 光电鼠标 有话线

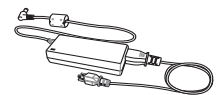

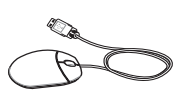

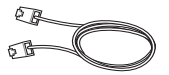

用户手册 驱动及应用程序光盘 保修卡

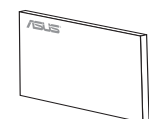

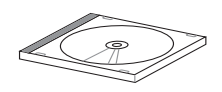

第一章

# 认识您的电脑

Chapter

1-1 電腦各部分導覽

......................

- 1-2 選購配件說明
- 1-3 日常维护保养
- 1-4 外出使用
- 1-5 保密功能
- 1-6 个人资料备份

## 1-1 电脑各部分导览

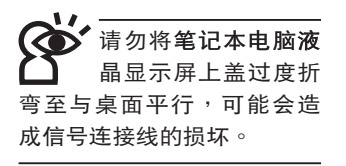

取出您的笔记本电脑之后,先别急着连接电源线,让我们 先来看看这台笔记本电脑的各部分组件。

前视图

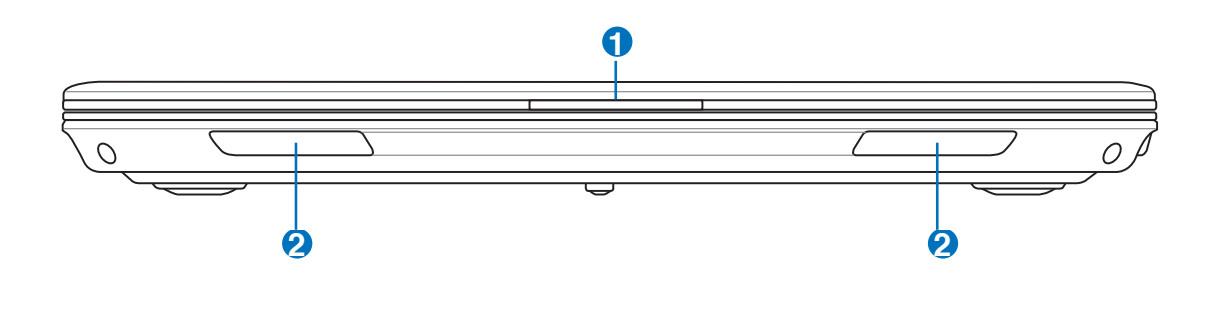

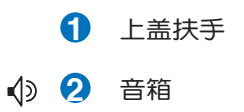

后视图

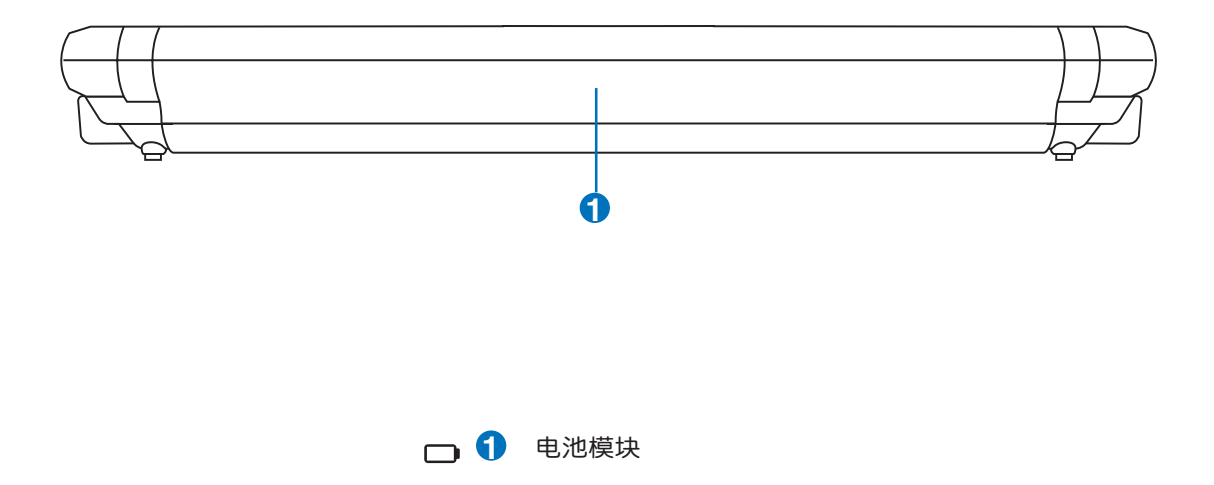

上视图 (视选购机型)

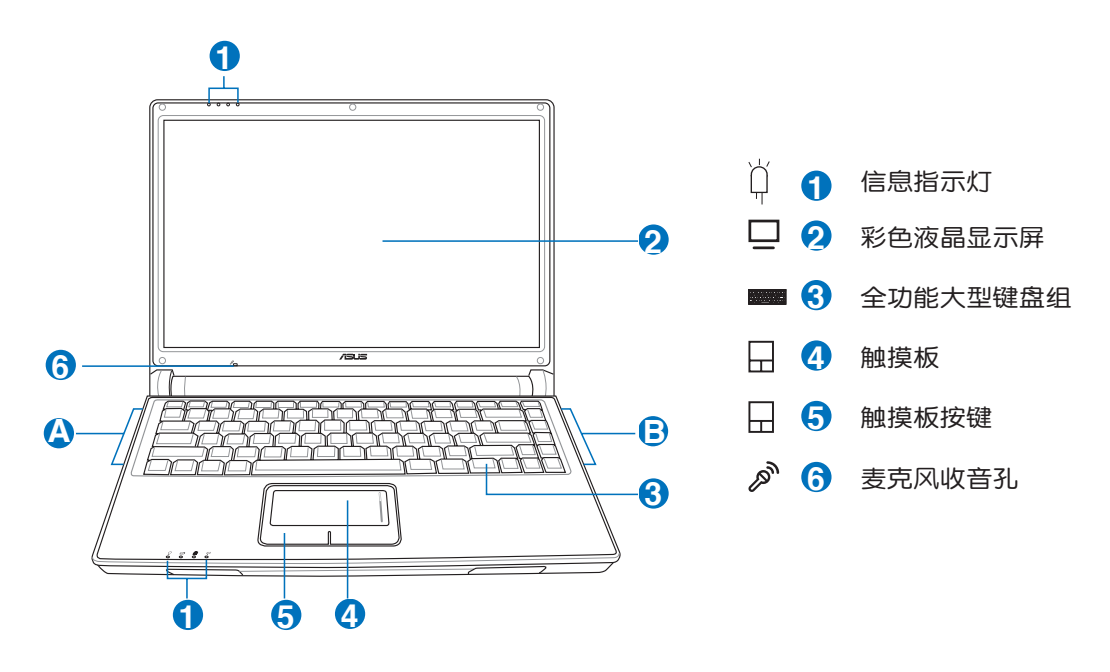

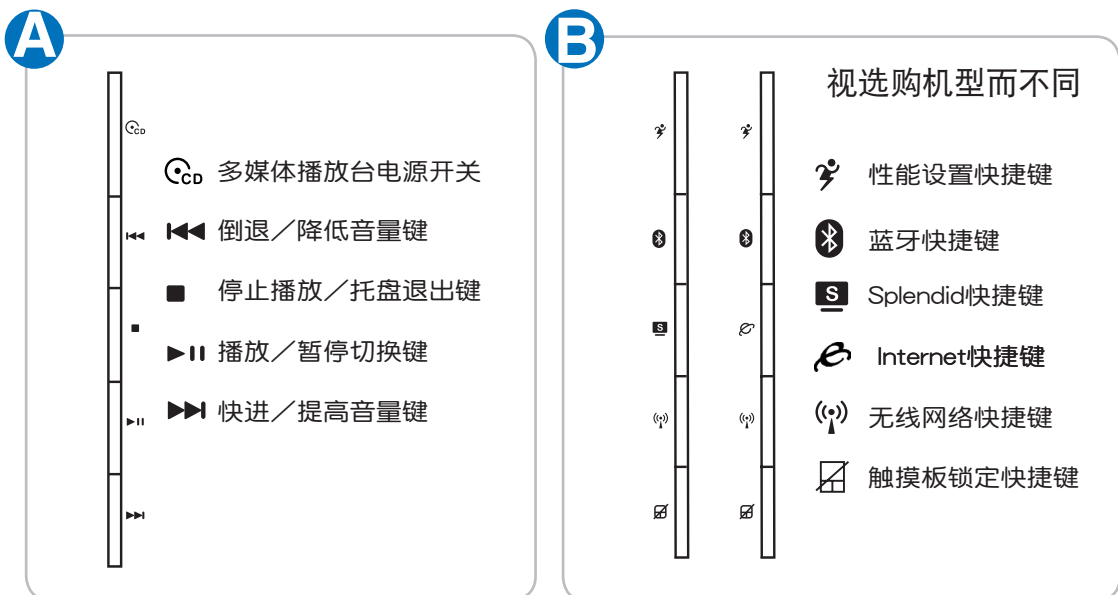

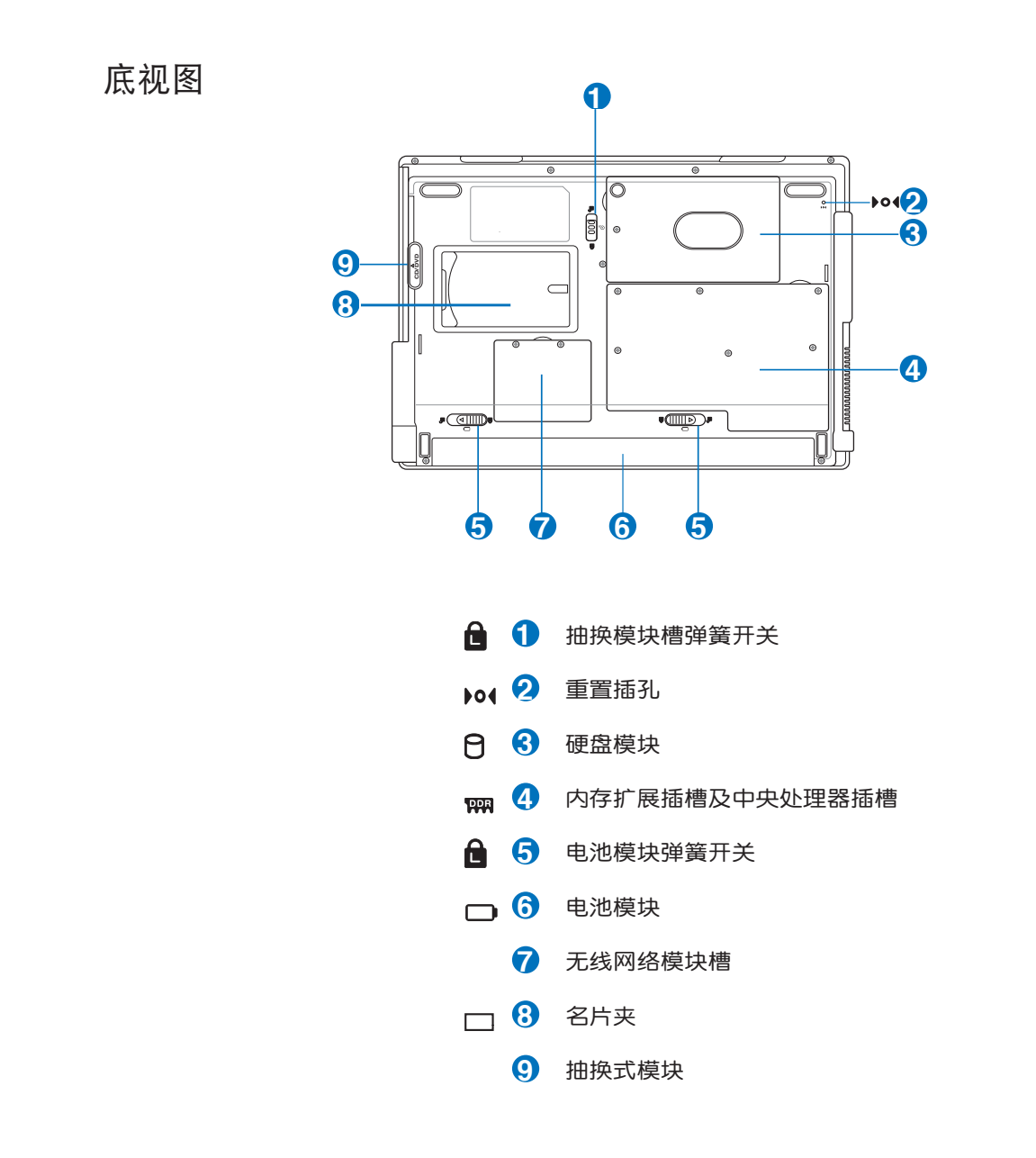

### 1-1◇電腦各部分導覽

左視圖

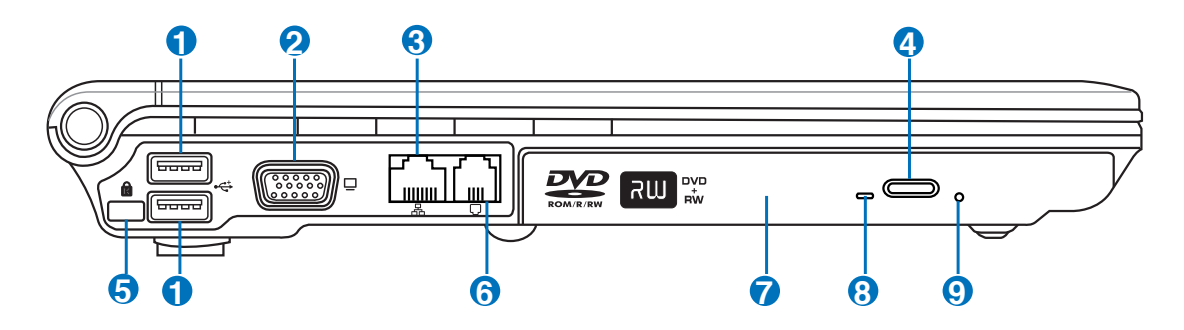

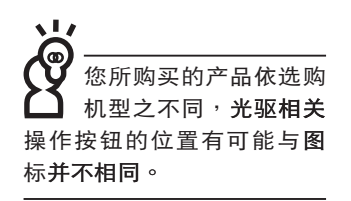

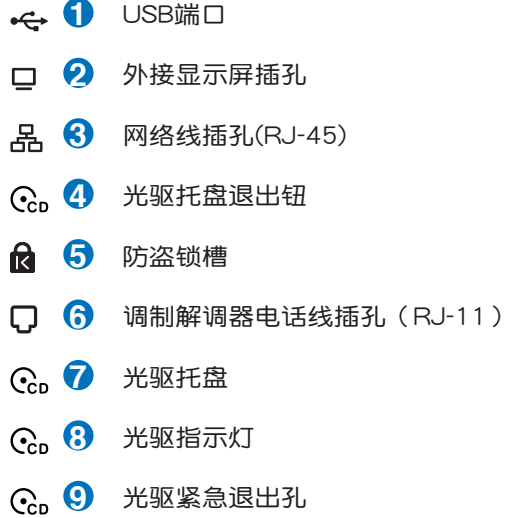

右视图 (视选购机型而定)

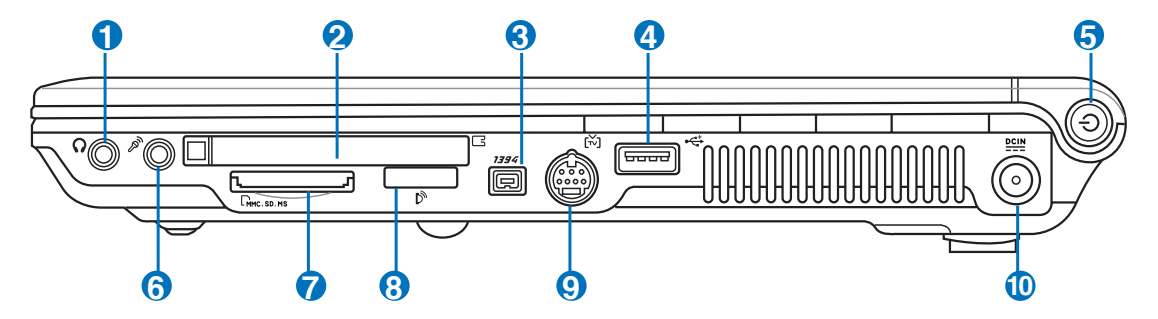

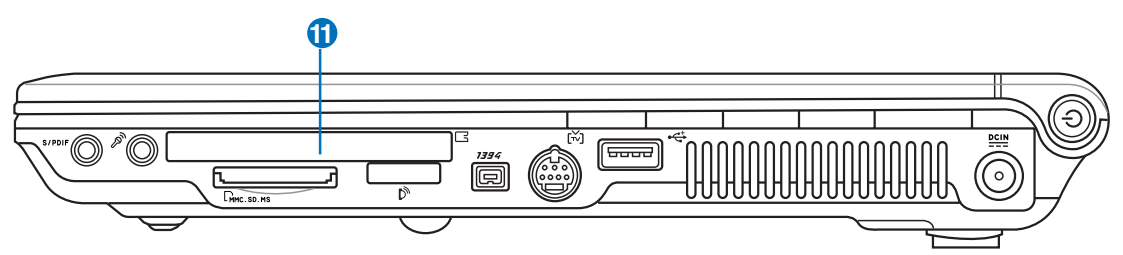

**请注意USB端口的方** 向性,方向相反则 无法置入,请勿过度用力置 入,以避免USB裝置或插槽的 損壞。

- 1 耳机插孔 (S/PDIF)
- **2** PC卡插槽
- **1394 3** IEEE 1394端口
- **4** USB端口
- (<sup>1</sup>) 5 电源开关

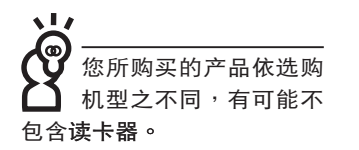

- **6** 麦克风插孔(Mic in)
- R. **7** SD∕MMC∕MS∕MS Pro 四合一讀卡器插槽
- $\mathbf{B}$  3 红外线资料传输端口
- **[\*) 9** 电视端口
- $rac{DCIN}{2I}$ **10** 直流電源輸入插孔
- **13 11** EXPRESS卡插槽

#### 1-2◇選購配件說明

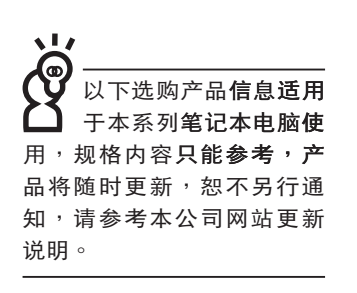

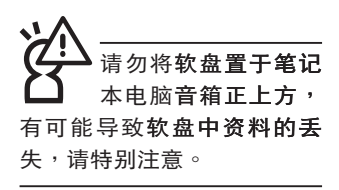

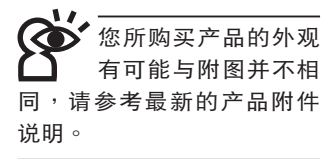

## 1-2 选购配件说明

除了以上内置配备之外, 为了满足您更专业的需求, 我们 提供了以下多种选购配备,请咨询经销商选购(规格依机型而 不同)。

#### ※内存条 ※USB软驱 ※USB扩展座 (USB Hub) ※USB光电鼠标 ※Ai-Flash硕硕碟 ※USB高速资料传输线 ※无线局域网访问点/无线网卡 ※备用电池组

※豪华笔记本电脑专用背包

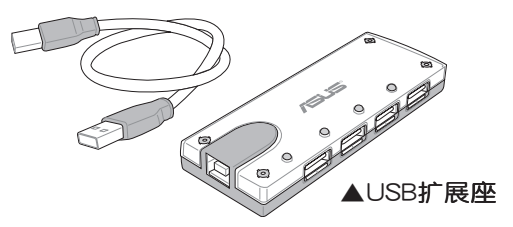

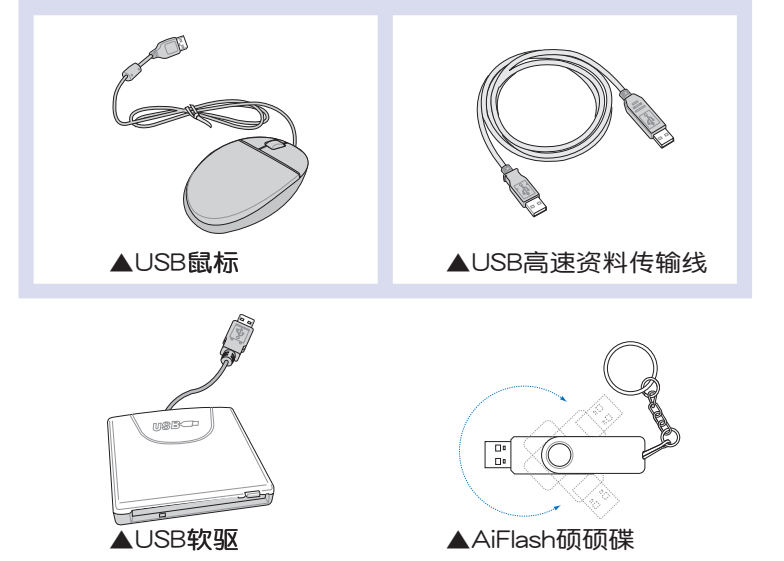

### 1-3 日常维护保养

笔记本电脑属于精密仪器,请用户特别注意以下保养重 点,以避免机器因人为不当操作而发生故障。

#### 液晶显示屏

LCD液晶显示屏是笔记本电脑最脆弱的元件,由于它的薄 玻璃结构,受到外力较容易破裂。在笔记本电脑包装上通常都 会标明笔记本电脑可以承受的重力,用户应该特别注意。应避 免刮伤笔记本电脑外壳,将生成不可消除的刮痕。

※请勿用力盖上液晶显示屏上盖,避免上盖玻璃破裂。

- ※盖上液晶显示屏上盖时,请勿放置任何异物在键盘及显示屏 之间,可能会造成显示屏因重压而破裂。
- ※将笔记本电脑放在专用背包内携带外出时,请勿放置过多的 外围设备装置或是其他物品在背包**与液晶显示屏之间,避免** 压坏液晶显示屏玻璃。
- ※液晶显示屏上不可放置任何物品,避免重压造成内部元件的 损坏。

※请勿用手指及尖锐的物品碰触屏幕。

- ※建议购买液晶显示屏专用擦拭布来清洁您的屏幕,并请勿过 度用力擦拭,以避免屏幕破裂。
- ※长时间不使用电脑时,可通过键盘上的功能键〈Fn〉+〈F7〉 将液晶显示屏电源关闭,除了节省电力外亦可延长屏幕之寿 命。

※请勿使用任何化学清洁剂擦拭液晶显示屏。

- ※ 液晶显示屏表面需避免硬物接触,以免刮伤(如钮扣、表 带、皮带扣环等)。
- ※液晶显示屏表面会因静电而吸附灰尘,如发现有灰尘时请使 用柔软干布擦拭,勿用手直接拍除,以免在液晶显示屏表面 留下些许指纹。
- ※不可以让水滴进入液晶显示屏内部,这将可能造成液晶显示 屏内部元件损坏。
- ※轻开轻合液晶显示屏上盖,可避免液晶显示屏连接线因施力 过重而松动,导致屏幕闪烁。

请勿使用仟何酸性洗 剂擦拭触摸板,也 不要将仟何洗剂直接喷洒或 倾倒在笔记本电脑的任何部 位。

#### 由池

详细的电池使用及保养信息,请参考5-2电池系统的说明。 ※请务必将废电池回收,请依照您所在地区有关废弃电子产品 的处理方式妥善处置。

※请勿将电池存放靠近火源或是丢入燃烧的火堆中,有可能造 成爆炸的意外。

※请勿尝试拆解或重组电池,并小心勿将电池短路等。

- ※室温(20~30度)为电池最适宜之工作温度,温度过高或过 低的操作环境将降低电池的使用时间。
- ※建议平均三个月,进入BIOS设置程序,运行BIOS设置程序 内「Power能源菜单」下的电池校正功能「Start Battery Calibration」(备用电池也一样)。

### 硬盘

※尽量在稳定的状况下使用,避免容易晃动的地点操作电脑。

※硬盘最脆弱的时候是在开机及关机的时候。开机时,硬盘启 动马达的转速还未趋于稳定,若此时生成震动,则容易造成 坏轨;而关机时,则是因为硬盘轴承未完全静止,如任意搬 动, 此时也很容易造成硬盘的伤害。故建议关机后等待约 三十秒左右后再移动电脑。

软驱

※避免使用防尘盖有稍微损坏的软盘。

※避免使用发霉的软盘。

※购买软驱清洁软盘,定期清洁读写磁头。

#### 光驱

※使用光驱清洁盘,定期清洁激光读取头。

※请双手并用的将光盘置入光驱中,一只手托住光驱托盘另一 只手将光盘确实固定,可避免光驱托盘变形。

#### 键盘

键盘是笔记本电脑用户最常接触的部分,长时间下来键盘 间都会容易累积灰尘,可用小毛刷来清洁缝隙,或是使用一般 在清洁照相机镜头的高压喷气罐,将灰尘吹出,或使用掌上型 吸尘器来清除键盘上的灰尘和碎屑。至于键盘表面的清洁则可 在软布上沾上少许之清洁剂,在关机的情况下再轻轻擦拭键盘 表面。

键盘讲水是最容易发生的事情,键盘讲水之后,由于键盘 是无源键盘(不需要电源供应),不会引起电路部分的直接损 **坏,但容易引起键盘内部的印刷电路变质失去导电作用从而使** 键盘失灵报废,所以在日常使用的时候一定要注意防止此类情 况发生。若真的讲水,键盘失灵,请与授权经销商联络。

#### 触摸板保养

※使用触摸板请保持双手清洁及干燥,以免发生光标乱跑之现 象。

- ※如弄脏表面时,可使用干布微沾水轻轻擦拭表面即可,请勿 使用粗糙的菜瓜布等物品擦拭表面。
- ※触摸板是采静电感应,请勿使用尖锐物品在触摸板上书写, 亦不需重压使用以免造成损坏。

#### 散热

笔记本电脑的散热相当重要,请勿堵住通风散热孔。不 可以放在柔软的物品上,如双腿,床上,沙发上,有可能会堵 住散热孔,一段时间过后,更可能会感到烫手,甚至死机。所 以在日常使用中稍加注意避免以上情形发生就可以解决此一问 题。

#### 其他元件保养

清洁保养前请务必依照下列步骤保养您的笔记本电脑以及 相关外围设备。

- 步骤一: 关闭电源并去除外接电源线, **拆除内接电池及所有的** 外接设备连接线。
- 步骤二:用小吸尘器将连接口、键盘缝隙等部位之灰尘吸除。

**步骤三:用干布略为沾湿再轻轻擦拭机壳表面,请注意千万不** 要将任何清洁剂滴入机器内部,以避免电路短路烧毁

步骤四:等待笔记本电脑完全干透才能打开电源

#### 讲水处理

※千万不可贸然开机,否则会让笔记本电脑的损害更加严重。

- ※立刻拆下笔记本电脑的电源线及电池,如有外接或抽换式的 模块零件(如光驱,软驱,扩展内存)一并取下。
- ※将笔记本电脑机体内的污水尽量倒光,找一条柔软的湿纸巾 或软布将污泥轻轻拭去,并尽量避免磨损表面。
- ※再用电扇将机体及零件吹干,并在第一时间内送到服务站由 受过训练的专业工程师处理,这样才能将损害减低到最低程 度。

※请勿使用「吹风机」,以免因高温造成机构变型。

※特别提醒,如果笔记本电脑背包已经遭到污水浸泡受损,请 勿将之用来装置送修的笔记本电脑,以免造成二次损害。

#### 其他建议事项

- ※若您的笔记本电脑屏幕为左右两边式之卡榫设计,建议您, 打开时两侧施力一致,可避免卡榫因施力不均而断裂。
- ※当您将笔记本电脑收到您的背包时,记得系上内部的扣带, 以避免不经意的打开而导致您的笔记本电脑掉落而破损。
- ※勿将笔记本电脑长时间曝晒在过热的环境中,如车厢内、以 避免电子零件提早老化。
- ※定期备份硬盘内的重要资料,可降低因硬盘损坏所造成之不 便与伤害。
- ※定期更新主机之固件及驱动程序,保持您的笔记本电脑获得 最佳的兼容性与稳定性。

假如您开车带着笔记 本电脑外出时,请勿 将笔记本电脑放在晒 得到太阳的车内。有必要将 **笔记本电脑留在车上时,也** 请将之放在行李箱内较阴凉 的角落。

请勿在硬盘(或是光 驱、软驱等)尚在运 转时移动笔记本电 脑,要带着笔记本电脑在家 或是办公室走动的时候, 笔 记本电脑必须是在待机或是 休眠 (Hibernation) 的状态。

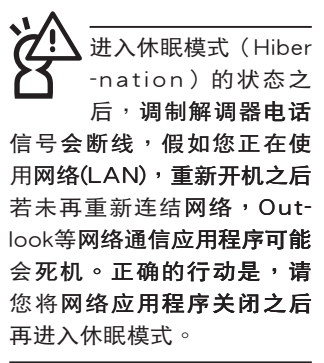

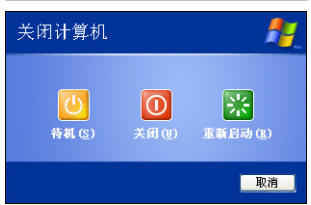

1-4 外出使用

移动笔记本电脑之前请务必将电源关闭,并拔除所有的连 接线,避免接口损坏。假如您欲携带笔记本电脑外出使用时, 请遵循以下各项准备步骤并详细检查注意事项。

外出使用注意事项

- 步骤一:确定所有备份电池的电力都已充足,您可以在操作系 统下察看电池电量显示。
- 步骤二:关闭笔记本电脑电源开关。
- **步骤三:将液晶显示屏上盖关上。**
- 步骤四:拔掉交流电源线。
- **步骤五:拔掉所有连接线**。
- 步骤六:将笔记本电脑放入专用背包内以避免灰尘污染及碰撞 情形发生,并注意不要在笔记本电脑专用**背包内放**置 过多物品,以避免压坏液晶显示屏玻璃。
- 步骤七:检查是否带了「备用电池」、「电源适配器」、「电 源线」、「用户指南」、「保修卡」等,并且不要忘 记您的开机密码及硬盘密码。

假如您需要带着笔记本电脑离开座位去开会,而又不想关 闭目前的操作状态(正在使用演示软件等),您可以设置笔记 本电脑讲入「休眠模式」的状态,电脑将存储目前的工作状态 并关机,当您到达会议室时再将笔记本电脑开关打开,笔记本 电脑就会回到先前的工作状态 ( 原先编辑的演示 ) ,您也可以 继续先前的操作或是马上运行演示。

#### 如何讲入暂停模式

按下「开始」功能表→「电脑关机」,选择「待机」项目 (如左图),此时系统可以立即进入「待机**模式」,或是按下**  $\Vert + \Vert_{\frac{r}{2}}^{r} \Vert$ 按键,同样也可以立即进入「待机模式 」。(倘若  $Fn$ 您已打开「系统休眠」的设置,按下<Shift>键,则能出现休眠 选项)

### 出国商务旅行前的准备

假如您经常需要带着笔记本电脑出差到国外, 首先必须注 意以下几件事:

- 1. 请在笔记本电脑背包内名片夹放置名片等识别信息,用英 文标明下榻旅馆地址电话等(最好是多国语文),以便拾 获者归还。并请在硬盘中暗藏一份个人基本资料文件,以 证明自己为该笔记本电脑的主人。
- 2. 您可以设置系统开机密码,硬盘密码,屏幕保护程序密码 等等,避免遭人窥视或窃取机密资料。
- 3. 请确认欲前往国家当地使用的电压规格,本产品所附电源 适配器本身为国际通用,因此不须更换,但是由于各国电 压不同,电源插头设计不同的关系,请于当地电脑销售店 选购适合的电源线。
- 4. 假如您欲携带调制解调器出国使用,或是您的笔记本电脑 具备调制解调器功能,请务必事先查明该调制解调器是否 适用该国之电信相关规格,譬如电话线接口**形式是否符合** 等等,否则不可以在当地使用。
- 5. 通关时请随身带着笔记本电脑上飞机或是轮船,勿将未经 过完整包装(经过厂商测试合格通过的防碰撞包装)的笔 记本电脑置放在行李箱中托运,在行李托运过程中可能会 发生对笔记本电脑造成损害的摇晃及碰撞,皆可能造成笔 记本电脑内部元件的损坏。
- 6. 请携带购买证明以备海关检查。
- 7. 请勿在笔记本电脑内安装非法软件或是存放色情图片,以 避免触犯旅游当地的法律,避免牢狱之灾。

### 1-5 安全防护功能(选购)

本产品的安全防护功能有以下几种,说明如下;

#### 硬件防护

本产品具备一个风防盗 锁槽,您可以自行选购防盗 锁将笔记本电脑锁在固定之 地点,防止他人窃取。

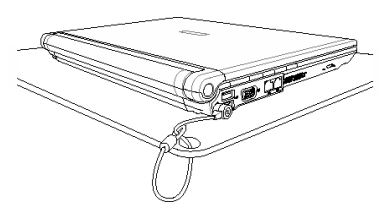

系统防护

在BIOS设置程序内可设置双重保密功能,分为以下两个部 分:

- ※硬盘保密:用户可以自己设置硬盘密码,在BIOS设置程序的 Security菜单中设置好密码, 在系统POST过程中将会先询问 您的硬盘密码。如此一来, 当你的硬盘被别人拿去使用, 他 若没有您提供的密码就无法使用这颗硬盘,也无法开机,也 确保资料不致遭他人窃取。
- ※系统保密:在BIOS设置程序的Security菜单中亦可以设置一组 管理者密码,及一组用户密码,在每一次开机或是进入BIOS 设置程序时将会询问密码。如此一来,可以避免未经授权的 用户操作您的电脑。

假如您设置了以上三种密码,系统在开机时, 首先会询问 硬盘密码,随即询问你系统密码(三组密码可以设置为不同号 码)。

#### TPM安全防护(选购机型)

本产品具备TPM安全芯片 (Trusted Platform Module; TPM可信任安全平台模块),由HP、IBM、Intel、Microsoft等 厂商所组成的信任运算平台联盟(TCG)所推广,这是一种电 脑身分辨识的装置,包含硬件(本产品配备TPM安全芯片)及 软件。

M 安 全 防 护 功 能之缺省值为关闭 「Disabled], 欲使用 此一功能,请在一开机时按 〈F2> 进入BIOS设置程序, 在「Security」菜单下,将 「TPM Security」功能设置为 「Enabled], 即可打开此一功 能。

### 1-6 个人资料备份

本电脑在出货时皆经过层层严格的测试,在正常的环境使 用下,可以帮助您更有效率的完成工作以及休闲娱乐的享受。 但是,您的个人资料仍有可能因为以下原因而造成资料遗失, 譬如:意外删除或复盖文件、硬盘损坏、电脑病毒破坏、自然 灾害、电脑遭窃致宝贵资料遗失等等。因此,建议您平时作好 资料备份的工作,可以将损失降低到最低点。以下提供您几个 方便好用的备份方法:

### 善用软件工具

一、以适当的比例将硬盘予以切割

硬盘资料发生问题主要可以区分成两种状况,第一种为 硬盘硬件本身的故障,此类问题的预防方式只能依赖平时的备 份行动; 第二种为操作系统损坏造成无法正常开机, 针对此情 况,如果我们在安装操作系统之前,就已经将硬盘以适当的比 例运行切割,且将重要的资料都已经备份在不同于存储操作系 统的分区中,这时我们就可以大胆的以其他方式或工具来设法 挽救操作系统甚至于重新安装操作系统,而相对不用担心硬盘 中辛苦创建的资料受到损害。一般而言,建议将硬盘以6:4 的比例将存放操作系统以及存放其他资料的分区予以分盘。 (操作系统6,其他资料4)

倘若操作系统已经安装在整颗硬盘中,也就是硬盘中只有 一个分区,而想要事后加入一个分区来作应用,则可以通过支 持Windows的硬盘切割软件,如使用Partition Magic。

#### 二、 有系统的将硬盘中的资料分类存储

为了更有效率的备份,建议平时在存放资料时,就该妥善 的分类。一般说来,需要备份的资料可分为下列几种:

- A. 各种文件,如:Office文件,图片,MP3.....等。
- **B.** 邮件备份资料,如:寄件备份,诵信录.....等。
- C. 浏览器网站连结资料, 如Explorer中的收藏夹, Net-scape 中的Bookmarks等。

尽可能的将以上三类资料存放在逻辑磁盘D的某一个文件夹 中。这样做的好处是,当要运行**资料备份操作时,只要固定将** 该文件夹复制到其他存储媒介中,相对不会发生遗漏的情况, 日大大的简化备份的复杂度。

选择适当的资料备份装置

管理好重要资料的存储位置之后,必须选择一个适当的资 料备份装置来存放备份的资料。

一、USB硬盘外接盒

以目前而言,USB硬盘外接盒的方便性是最佳的,传输速 率高且支持即插即用功能。可在开机状态下于窗口右下角任 务栏上「安全删除硬件」外接装置的方式,抽取您的外接式硬 盘,随时读写您的资料,USB也是目前几乎所有笔记本电脑皆 内置的标准端口。厂商更提供2.5"及3.5"硬盘外接盒:

- A. 2.5"硬盘外接盒:拥有小而轻便的携带性,但2.5"硬盘的单 位价格相对较高。
- B. 3.5"硬盘外接盒:提供相对容量下,较低的产品价格,但 大体积与携带不便是3.5"硬盘的缺点。
- 二、PCMCIA / EXPRESS硬盘外接盒

PCMCIA / EXPRESS硬盘外接盒,是最早提供即插即用的 接口,同样的提供如USB一样两种硬盘盒规格。

三、IEEE-1394硬盘外接盒

快速而又方便的新规格产品,高达400Mb/每秒的传输能 力,是此类型产品的优点,支持即插即用。

四、Ai-Flash硕硕碟

Ai-Flash硕硕碟选购配件,为USB接口的闪存存储设备,容 量可达256MB。不仅可以当作软驱、硬盘使用,且**体积倍加轻** 巧而容量大增,成为最轻巧方便的文件传输及存储设备,硒硕 碟的文件加密功能,让您的机密文件获得最严密的保护。硕硕 碟于WindowsME/XP操作系统下不需安装驱动程序,一旦置入 USB插槽,电脑即可自动辨识Ai-Flash硕硕碟的存在,使用方式 如同一台软驱,用户不需要再另外安装驱动程序(Windows 98 除外 ) ,即可以在不同的操作系统**中使用。** 

#### 五、外接式光盘刻录器

如同硬盘外接盒一样,光盘刻录器也有USB、PCMCIA、 EXPRESS卡、IEEE-1394等不同接口的外接式光盘刻录器。

#### 连接线资料传输方式

USB 资料传输线选购配件, 具备即插即用的便利特性, 让 您轻松的将笔记本电脑的资料备份在您的桌上型电脑或第二台 笔记本电脑上。

在介绍了众多的资料备份方式后,仍要提醒您,养成定时 备份的习惯仍是最佳保全资料的方法,多一分的预防就少一分 的危险,只要培养正确的资料安全观念并选择最适合的备份工 具,就可以避免辛苦创建的资料损坏的情况发生。

第二章

# 开始使用

......................

Chapter

- 2-1 安装电池
- 2-2 连接电源适配器
- 2-3 打开电源
- 2-4 安装操作系统
- 2-5 LED指示灯

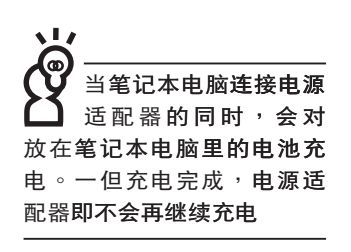

使用充电电池时,请 注意以下几点:1)不 可任意拆开电池重组; 2)不 可与金属或导电物品接触, 避免接点短路;3)避免淋雨 或是浸在水里; 4)请勿放置 干孩童拿得到的地方。

### 2-1 安装电池

首先, 欲使用笔记本电脑, 我们必须供给它电源。本产品 的电源供应方式有两种:连接电源适配器及电池供应两种,后 者为方便您外出不易取得交流电源时使用,一般在家或办公室 使用则请尽量连接电源适配器使用。

本产品附有一个充电电池模块,电池采模块式设计。当您 打开产品包装时,电池模块并未安装在笔记本电脑主机内,而 是置于附件盒内,请依照下列步骤将电池插入插槽中:

- 步骤一:笔记本电脑底部朝上置放桌面(请注意勿放置在粗糙 的桌面,以避免刮伤机壳表面),将电池模块弹簧开 关依图标1号箭头扳至打开位置。
- 步骤二:将电池模块依图标2号箭头放入插槽。听到喀暗一声, 电池模块弹簧开关弹回原位。

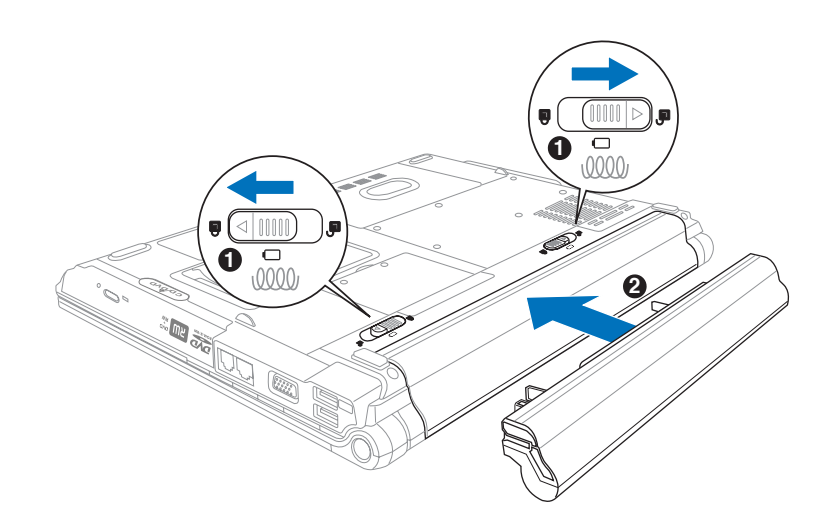

## 卸下电池模块

欲更换另一颗电池模块使用时,请依照下列步骤将电池模 块取出:

- 步骤一:关机,并去除所有连接线。
- 步骤二:笔记本电脑底部朝上置放桌面(请注意勿放置在粗糙 的桌面,以避免刮伤机壳表面)。
- 步骤三:依图标1号箭头方向扳动电池模块弹簧开关至解除锁定 位置。
- 步骤四:依图标2号箭头方向向外拉出,即可取出模块。

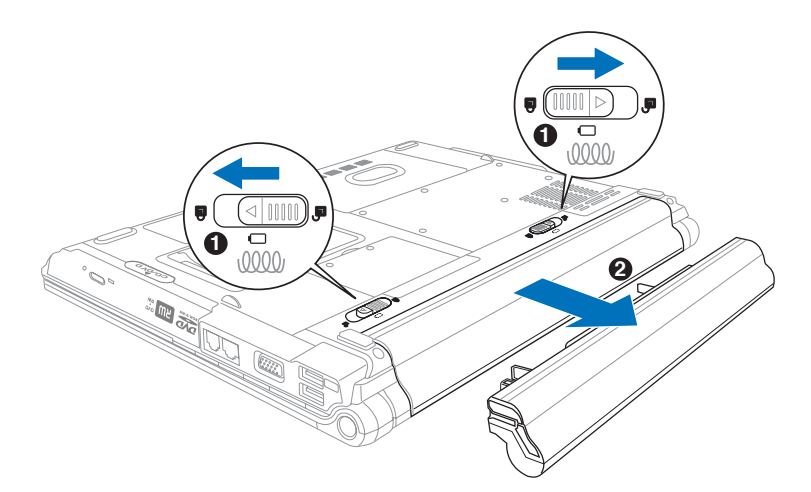

当笔记本电脑连接由 池(且未连接电源适 配器),打开电源时,电源指 示灯就会亮绿灯,关机或是 进入休眠 (Hibernation)状 杰, 指示灯就会熄灭。请勿 在电源指示灯绿灯亮起状态 下去除电池,否则将造成工 作中资料的流失。

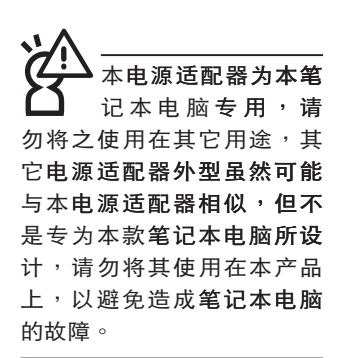

## 2-2 连接电源适配器

本产品所附的电源适配器是国际通用的电源适配器, 电源 输入电压的范围由100V~240V都可以使用。但是由于各国电 压不同, 电源插头设计不同的关系, 假如您将在其它国家使用 本笔记本电脑,请于当地电脑销售店选购适合的电源线或转接  $\Box$ 

以下是正确连接电源适配器的步骤:

步骤一:取出电源适配器及电源线,将电源适配器与交流电源 插头的电源线连接起来。

步骤二:将交流电源插头接到插座上。

步骤三:将电源适配器上的直流电源插头接到笔记本电脑的直 流电源插孔上。

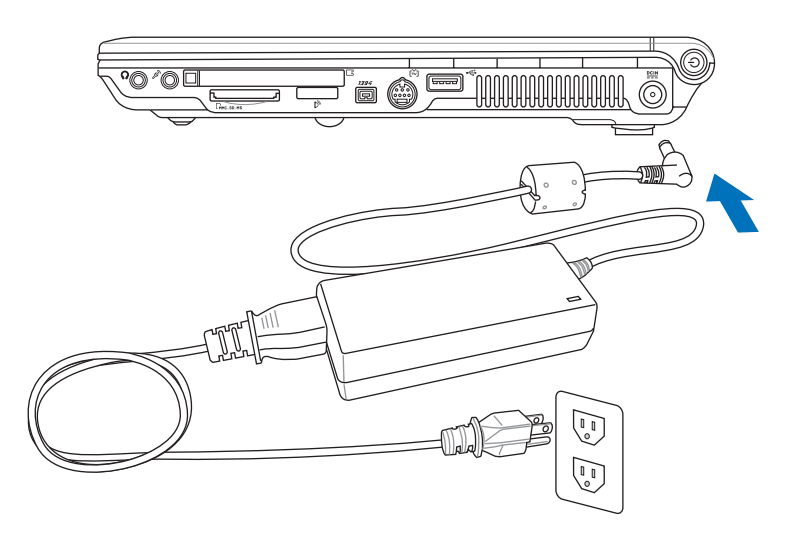

## 2-3 打开电源

打开上盖方式如下图,右手大拇指扶着上盖,左手扶着主 机,由下向上打开打开液晶显示屏。调整液晶显示屏时,请务 必使用双手平均施力。按下电源开关即可开机,欲关闭电脑电 源也只要按下电源开关超过两秒即可关闭。

一、打开液晶显示屏 二、调整液晶显示屏

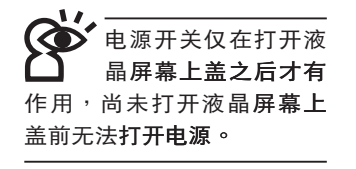

三、按下电源开关

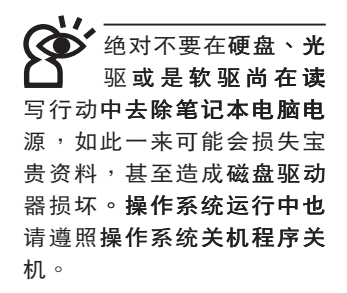

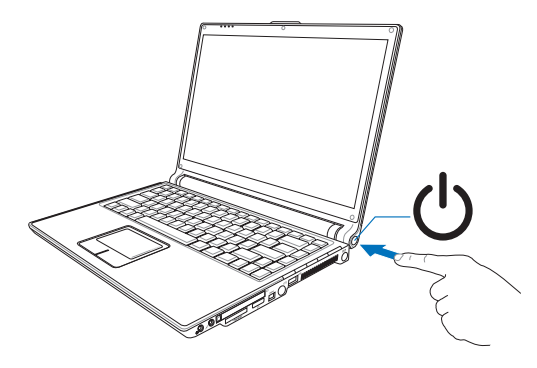

### 开机自检

当您打开笔记本电脑电源时,电脑屏幕首先会运行一连串 由软件控制的系统诊断测试,一般称之为POST (Power On Self Test;开机自检 )。按下键盘上的<Tab>键,您可以在屏幕 上看到测试出来的结果:CPU型号、BIOS版本、硬盘**、光驱、** 内存测试等等,每一次电脑开机时都会事先运行POST测试。 POST检测完毕,随即进入您安装的操作系统。

POST记录硬件的基本信息,这些基本信息可以经由BIOS (Basic Input/Output System; 基本输入输出系统)系统设 置,假如您的硬件设备与原先记录的信息有所改变,POST会在 屏幕上显示警告信息,并指示您进入BIOS软件运行更改设置, 或是您希望更改某些硬件设置,即可在一开始按下<F2>键即可 进入BIOS设置。

本产品出货时通常都已经安装好操作系统,且设置值都是 正确无误的,因此POST检测完毕,随即进入操作系统。

由于本产品配备的硬盘具备S.M.A.R.T.技术, 在POST测试 时倘若硬盘的自我监测分析发现错误状况时,将会显示警示信 息,请在开机进入操作系统之后,马上运行备份工作将重要资 料复制到扩展硬盘或是软盘中,备份好资料之后再与授权经销 商联络。

假如您的笔记本电脑并未安装操作系统,也没有在软驱中 放入开机盘,POST检测完毕之后将会出现以下文字说明「Operating system not found」,告诉您已经正确检测到硬盘,但 是在硬盘、光驱或软驱上找不到可开机的操作系统,此时您可 以开始准备安装操作系统。

### 2-4 安装操作系统

如果您购买的产品为预装操作系统的型号,则笔记本电脑 已经安装好操作系统及各项驱动程序,并附驱动及应用程序光 盘,以及系统恢复光盘,倘若缺少任一配件请咨询购买的经销 商。如果您购买的产品为非预装操作系统的型号,则不会安装 操作系统,也不会附带系统恢复光盘。您需要自行安装操作系 统时,请参考各该操作系统软件厂商之用户指南安装好操作系 统,再用本产品所附的驱动及应用程序光盘来安装驱动程序。

驱动及应用程序光盘包含本笔记本电脑各项外围设备的 驱动程序,及相关的应用程序(例如防毒软件,系统监测软件 等),并不包含预先安装的操作系统。

假如您的操作系统损坏,或是希望恢复到本产品预先安装 的操作系统时,本产品同样附有一套系统恢复光盘(Recovery CD),可以帮助您轻松恢复到系统最原始的状态,请参考系统 恢复光盘所附的用户指南说明。

当应用软件死机无任何行动时,请按下 <Ctrl>+<Alt>+<Del> 三个键,当系统出现对话窗,请选择无回 应的应用程序,按下「工作结束」按钮。

当您安装了某些应用软件需要重新开机时,有两种方法可 以重新启动电脑:

方法一、请按下电源开关超过四秒就可以强制关机。

方法二、方法一若无法强制关机时,请使用扳直的回型针插入 主机的重置插孔,即可强制关机。

操作系统开机之后, 首先您必须设置屏幕显示的亮度及对 比,得到最舒话清楚的显示。

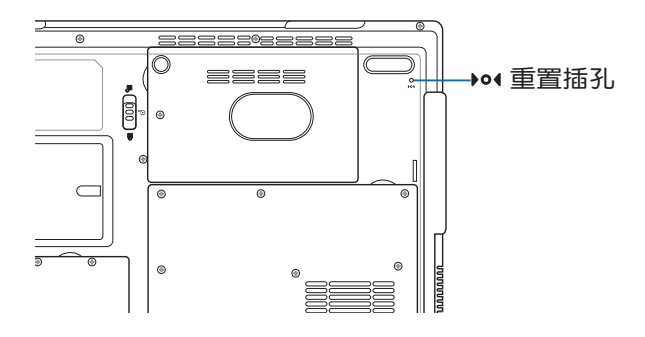

#### 系统恢复光盘

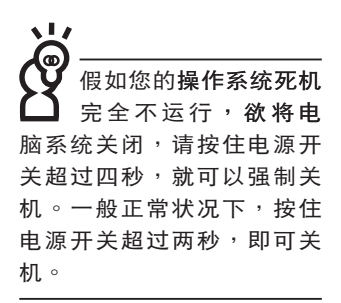

输时会闪灯。

## 2-5 LED指示灯

笔记本电脑前方及键盘上方具备八个指示灯,提供您随时 掌握系统的相关信息,盖上笔记本电脑上盖,还可以看到电源 指示灯及充电指示灯。以下为您说明各项指示灯用途:

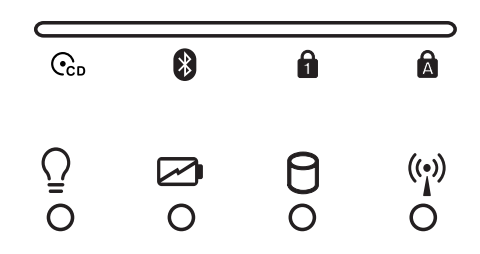

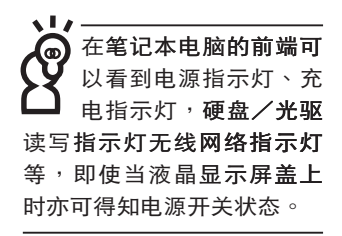

在主机前方有一个无线

网络指示灯 (参考第-章主机前视图说明) 仅配备无线网络功能的机型 有作用。当无线网络资料传

- ←Ccn 多媒体播放台电源指示灯:电源打开时亮灯。
- 8 蓝牙(选购):亮灯表示打开蓝牙无线传输功能。
- Num Lock指示灯:按下 ||Fn || + || || ||ss || 键,Num Lock指示 灯亮灯表示数字键盘打开。
- Ma 大小写切换指示灯:按下 |Copstock| 键,亮灯表示目前为大写 字母状态。
- Q 电源指示灯:电源打开时亮灯,进入待机时闪烁,关机或 休眠时灯灭。
- ☑ 充电指示灯:充电状态下亮灯,熄灭即表示充电完成。
- 8 硬盘/光驱读写指示灯:闪烁表示硬盘/光驱正在读写资 料中。
- (2) 无线网络 (选购) :按下 <Fn> + <F2> 功能键,亮灯表示 目前为无线网络状态。(视选购机型而定,若选购机型无 内置无线网络功能,则此指示灯无作用)
第三章

# 操作方法 3-1 电脑基础操作 3-2 液晶显示屏及亮度调整 3-3 触摸板的使用 3-4 键盘的使用 3-5 抽换模块的使用 3-6 PC卡的使用 3-7 EXPRESS卡的使用 3-8 读卡器的使用 3-9 USB接口 3-10红外线资料传输 3-11调制解调器与网络 3-12 无线局域网 3-13 蓝牙功能

.....................

Chapter

3

# 3-1 电脑基础操作

本章内容为介绍笔记本电脑各部份元件之操作使用方法, 以发挥本产品优异性能,达到最高工作效率。

一般电脑的组成有五大部分,中央处理器(CPU)的核心 运算及控制系统、内存等存储设备以及输出/入设备等;前三者 位于主机内部我们不容易看到的地方;而输出及输入设备则是 我们与电脑沟通的桥梁。通过输入设备我们可以将命令传达给 电脑,以本产品来说就是键盘、触摸板、麦克风等等设备;输 出设备则是电脑将其处理及运算的结果以人类可辨知的方式显 现出来,以本产品来说就是液晶显示屏、音箱、**外接的打印机** 等等设备。以下我们将为您说明相关硬件**设备基本功能,及其** 一般操作设置之方法。

有关操作系统的操作方法,请参考操作系统的使用说明书 或是操作系统内附的在线帮助与支持。以WindowsXP为例, 您可以选择「开始」功能表,然后选择「帮助和支持」,打开 Microsoft帮助和支持中心,您将可以进一步了解操作系统的操 作方式, Internet连线设置及使用方法等等。

有关本产品所附的软件,请参考各软件的使用说明书或是 软件内附的在线帮助。

# 3-2 液晶显示屏及亮度调整

本产品配备彩色TFT (Thin-Film-Transistor) 主动矩阵液晶 显示屏,提供外接桌上型电脑显示屏之连接功能。

本产品支持在屏显示功能 (On Screen Display; OSD), 您可以直接在画面上看到屏幕亮度调整的幅度。欲更改液晶显 示屏亮度及切换开关请参考以下组合键操作方式。

 $\left\Vert \mathsf{Fn}\right\Vert \;+\stackrel{\left\Vert r\right\Vert _{\mathsf{m}}}{\equiv}\;$ ),以延长屏幕背光光源元件之寿命。

当您一段时间不使用电脑时,请将显示画面光源关掉(按

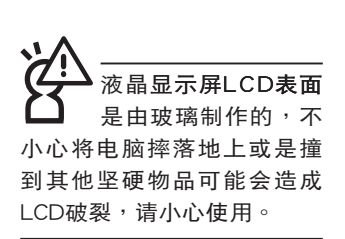

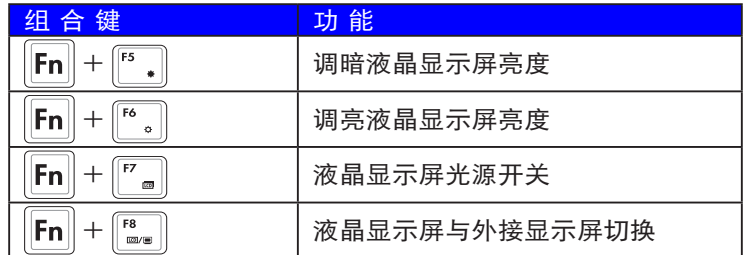

# 3-3 触摸板的使用

触摸板是目前笔记本电脑通用的指标工具,它的功能相当 于一般电脑的鼠标。触摸板的原理是借由感应手指触摸板子的 压力, 以生成电压来定位光标以及下达命令, 几乎不会有机械 故障情形发生,彻底改良以往轨迹球容易沾灰尘导致灵敏度欠 佳的缺点。

触摸板之工作区域可以感应手指移动,其下方有两个按 键, 左边按键相当于鼠标的左键, 一般用来选择窗口上的功能 键及运行程序;右边按键相当于鼠标的右键。视选购机型而 定,您的触摸板可能有以下不相同之外型。

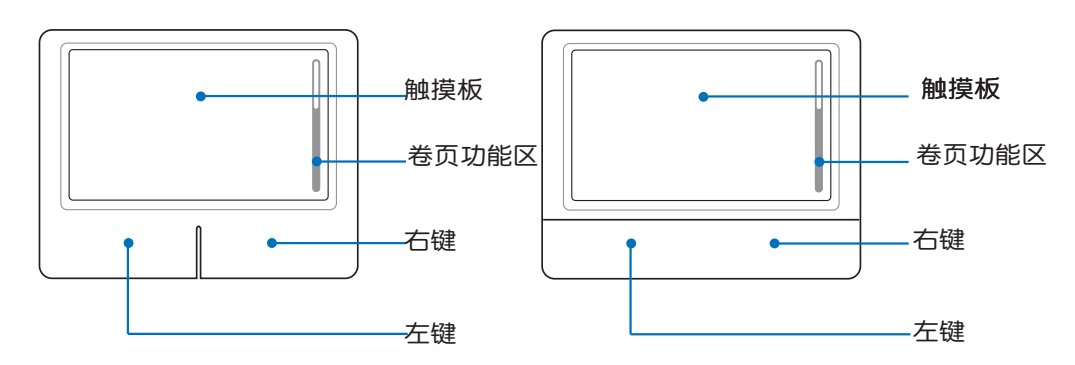

- 1. 移动光标:您可以用一只手指的指腹轻轻触摸板面,缓缓 触摸板操作方式 移动手指即可移动窗口上的光标位置。
	- 2. 运行:欲运行窗口某项功能时,手指略微抬起再轻触一下 板子即可, 此行动相当于按一下鼠标左键; 若欲直接运 行某项程序时,将指标移至所要运行功能符号上方,再快 速连续轻触两下触摸板,此行动相当于一般鼠标的双击功 能。

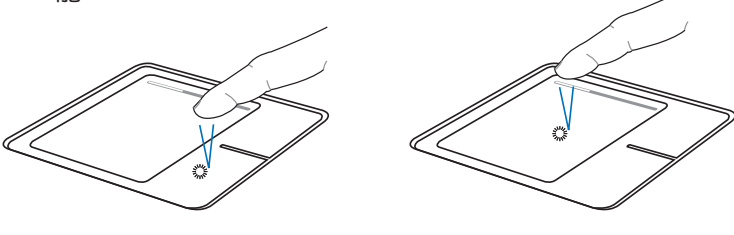

▲单击功能

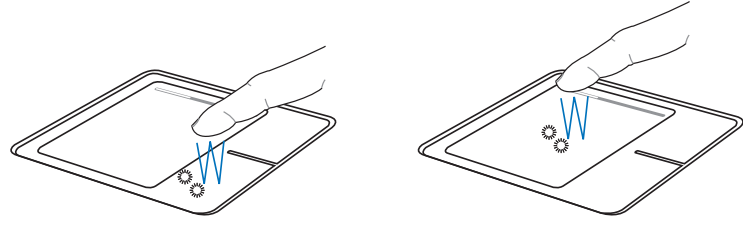

▲双击功能

3. 拖曳:将光标移到欲拖曳目标的上方, 按住左键不放 (可 用另一只手指合作),同时移动光标位置,移到适当位 置,放掉左键,即可完成拖曳物件。同样的,您也可以在 欲拖曳物件上方轻触两下触摸板后,且手指不离开触摸 板,即可利用一只手指的行动将物件直接移到目标位置。

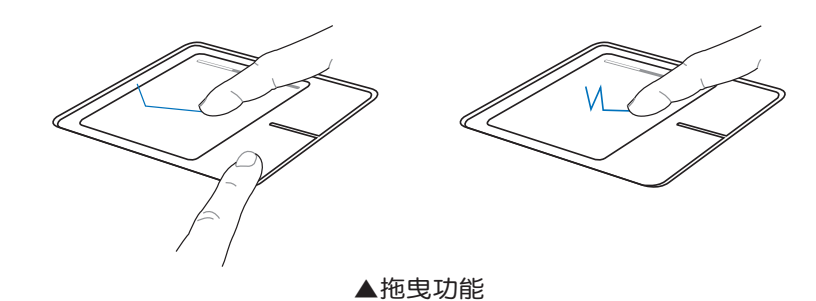

4. 在触摸板之工作区域右方有一条灰色卷页的图标,此处代 表卷页功能区,将手指移至此处,上下移动即可卷动窗口 的卷页功能,可以将窗口画面向上及向下移动方便检视文 件内容。

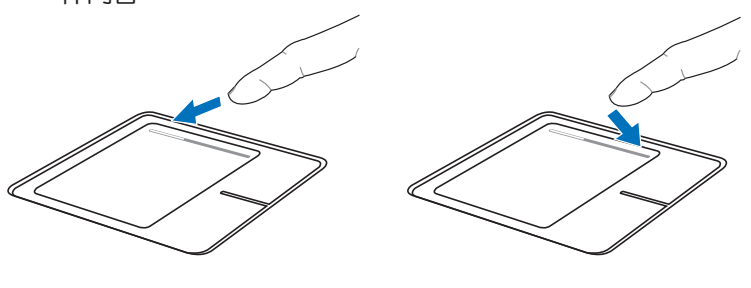

▲卷页功能

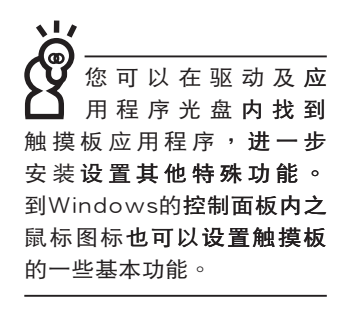

触摸板保养重点 1. 请勿使用尖锐的物品在触摸板上书写,可能会造成触摸板 的损伤。

- 2. 请避免沾染灰尘、油脂及液体。
- 3. 使用触摸板时请保持手指清洁干燥。
- 4. 不要放置重物在触摸板以及两个按键之上。
- 5. 本触摸板仅需轻微的触动即可灵敏感应行动,用力敲击并 不会使触摸板更灵敏顺畅,请尽量避免。

## 3-4 键盘的使用

本产品配备之键盘为Windows™加强型键盘:除了具备一 般标准键盘的功能,同时具备了两种Windows™特殊功能键, 可以帮助您操作Windows™更快速方便。

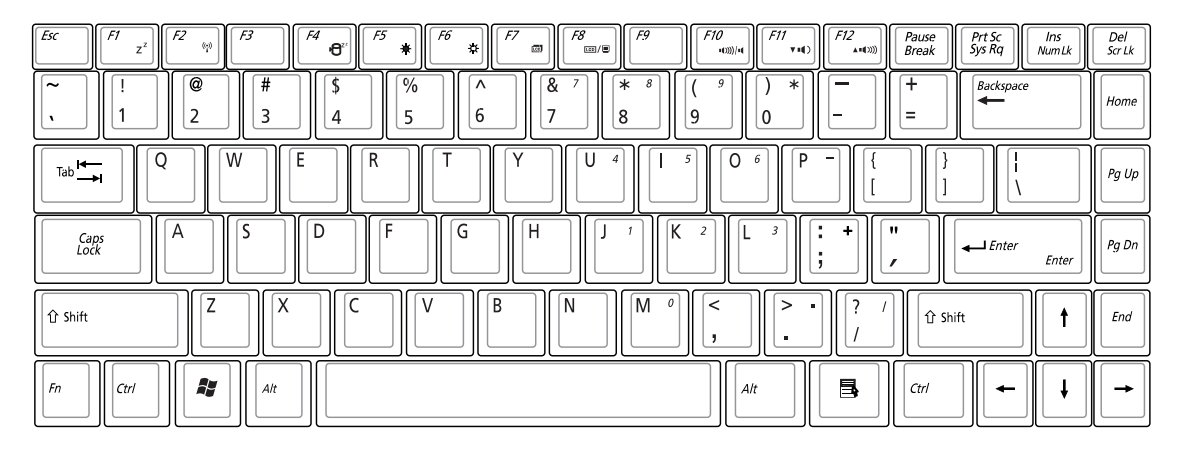

WindowsTM功能键

键盘上有两种专为Windows™系列操作系统设计的键,在 Windows™中才有作用。

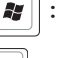

|*■*||:按下此键可以打开Windows™的开始功能表。

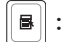

│■│:按下此键同于鼠标或触摸板的右键功能,在Windows™ 操

作系统的每一个物件都有定义右键功能,将光标移到物 件图标上方按下此键,将出现控制该物件的功能表。

#### 功能组合键的使用

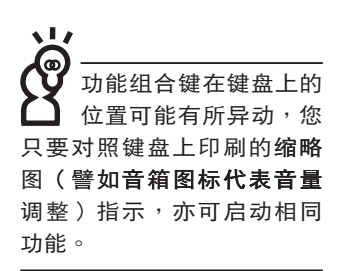

键盘上使用彩色文字或图像标示部份,是本笔**记本电脑的** 功能组合键,须同时按住左下角的||Fn||功能键才会发生作用。 :进入待机或是休眠模式。 1. Fn 2. lFn. :打开内置无线**网络功能(视选购机型而不** 同)。 : 进入暂停模式 (Save to Disk), 关机并将 3.  $|F_{n}|$  $\pmb{\Theta}^c$ 资料存储到硬盘。当您需要关机以移动笔记 本电脑,但又不想离开目前操作状态,可以 使用此一功能键。 :调暗液晶显示屏亮度。  $\overline{4}$ .  $|Fn|$ :调亮液晶显示屏亮度。 5. **Fn** 6. **Fn** :液晶显示屏背光光源开关。  $F8$  $\overline{7}$ . :切换为液晶显示屏显示,外接显示屏**或电** Fn 视。  $F10$ 8. :静音开关(仅适用于Windows系统下)。 lFn.  $^{+}$  $F11$ :降低音量(仅适用于Windows系统下)。 9. Fn  $F12$ <br> $40%$ :提高音量(仅适用于Windows系统下)。  $10.$  $\|F_n\|$  $+$  $\begin{array}{c} \n\text{Del} \\
\text{Scr Lk}\n\end{array}$ 11.  $|F_n|$ :打开或关闭「锁定卷页」功能。  $+$  $\frac{ln s}{Number}$  $12.$  Fn :启用内置数字键盘。内置数字键盘功能,是  $\overline{+}$ 将笔记本电脑中央偏右一共15个键当作一般 桌上型键盘最右方的数字键使用。跟桌上型 数字键盘一样,除了可以当作数字键盘,方 便大量输入数字时使用之外,它也可以当作

数字键盘上的方向键使用。

┓

※当数字键盘使用:按下 $\boxed{\mathsf{Fn}}$  +  $\boxed{\frac{\mathsf{Ins}}{\mathsf{Nms}}}$  则数字键盘功能打开, Num Lock指示灯将会亮灯,此时,按下图各键,将会输入键 盤上的彩色數字。 數字鍵盤使用方法

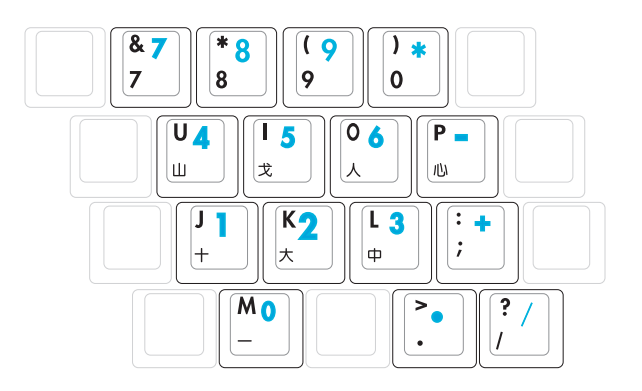

方向鍵盤使用方法

※当方向键盘使用:按下 $\boxed{ {\mathsf{F}} {\mathsf{n}}} \hspace{-0.08cm} \left. \hspace{-0.08cm} \right. \hspace{-0.08cm} + \left. \rule{0pt}{10pt} \right. \hspace{-0.08cm} \left. \rule{0pt}{10pt} \right. \hspace{-0.08cm} \left. \rule{0pt}{10pt} \right. \hspace{-0.08cm} + \left. \rule{0pt}{10pt} \right. \hspace{-0.08cm} \left. \rule{0pt}{10pt} \right. \hspace{-0.08cm} \left. \rule{0pt}{10pt} \right. \hspace{-0.08cm}$ 时,按下<Shift>+上图各键,此时数字键盘组则提供方向键之 功能使用。

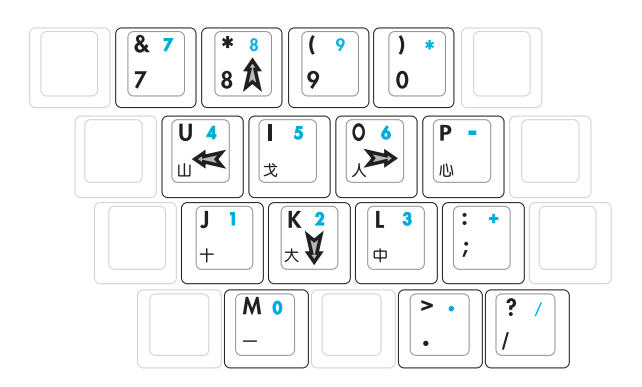

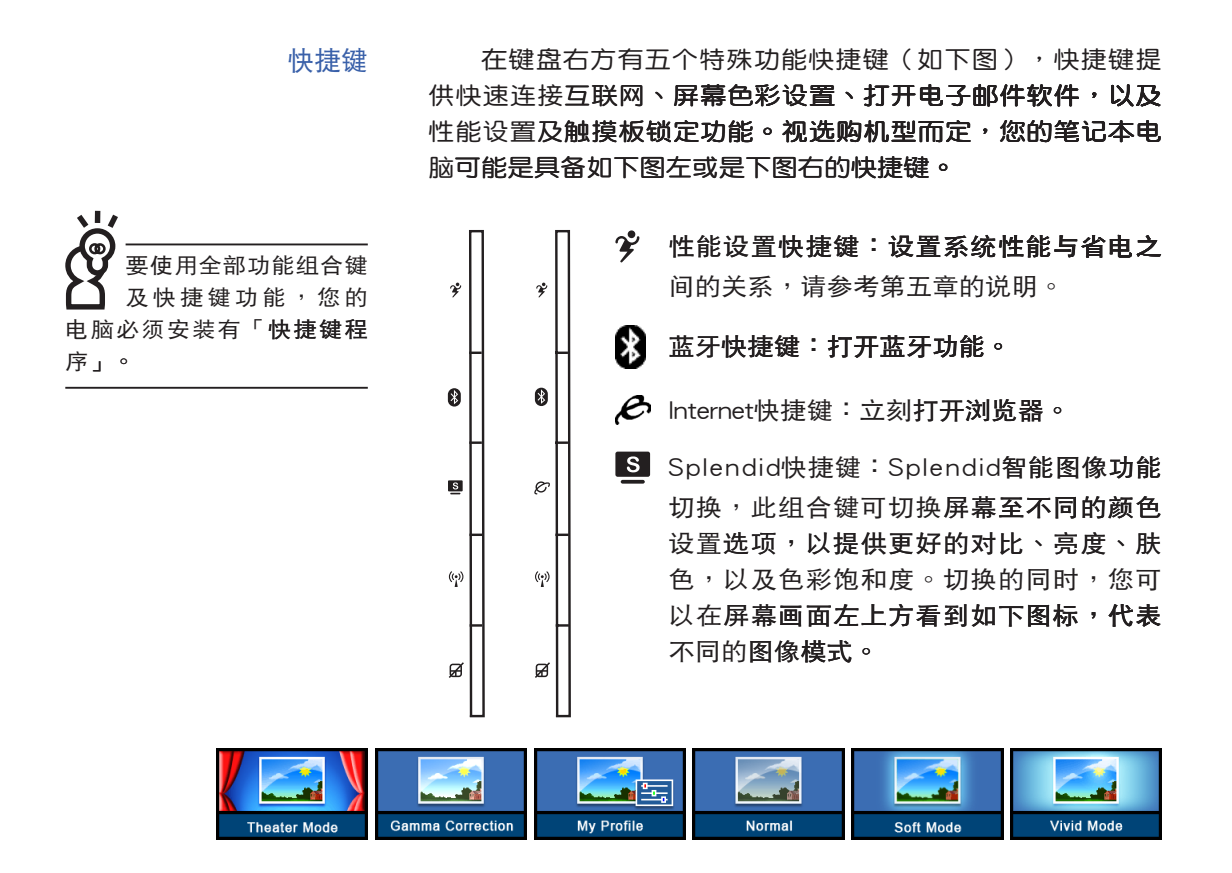

(2) 无线网络快捷键:打开无线网络功能。

A 触摸板锁定快捷键:可以锁定触摸板功 能,避免打字时误触触摸板,导致光标移 动。建议您在打字写报告时,可按下此快 捷键将触摸板功能锁定。

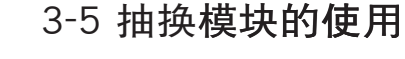

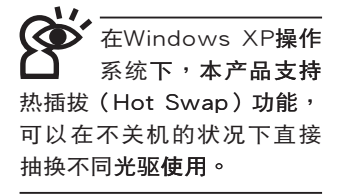

本产品提供一个多功能模块槽,可以内置DVD-RW/DVD-R 光驱、DVD-ROM+CD-RW combo光驱、DVD-RW/DVD+RW/ DVD-R光驱、第二颗硬盘模块等,提供用户多样的选择及灵活 的运用弹性。

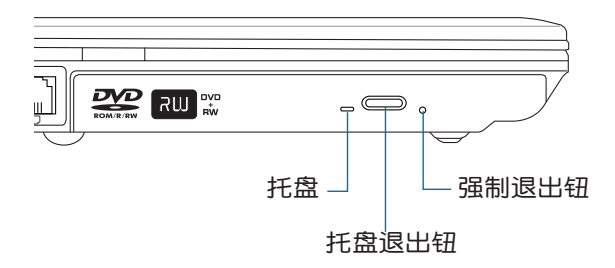

取出抽换模块

欲置换其他模块使用(光驱、第二颗硬盘模块、第二颗电 池模块等),请依照下列步骤将抽换模块取出。

步骤一:请将笔记本电脑关机,并移开电源线及所有连接线。

步骤二:将笔记本电脑倒过来底部朝上置放桌面。(请注意勿 放置在粗糙的桌面,以避免刮伤机壳表面)

步骤三:一手依1号箭头指示方向按住抽换模块弹簧开关不放, 另一手拇指置放在2号箭头处,并依3号箭头指示方向 平移抽出模块,即可将抽换模块脱离主机,取出抽换 模块。

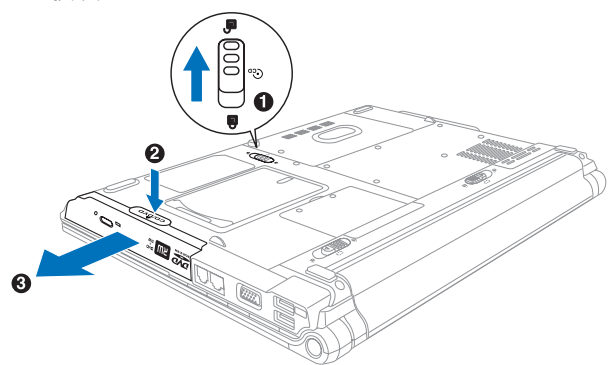

光驱使用方法 步骤一:按下光驱前方之托盘退出钮,光驱将略微弹出。

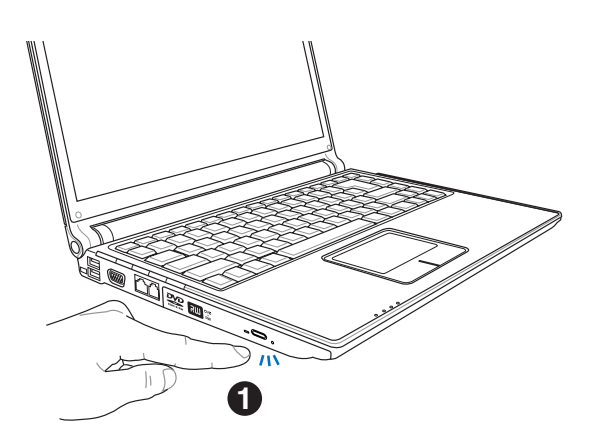

步骤二:请将光驱托盘完全拉出。将光盘印刷面朝上轻轻置入 托盘中央,避免刮伤光盘资料面。

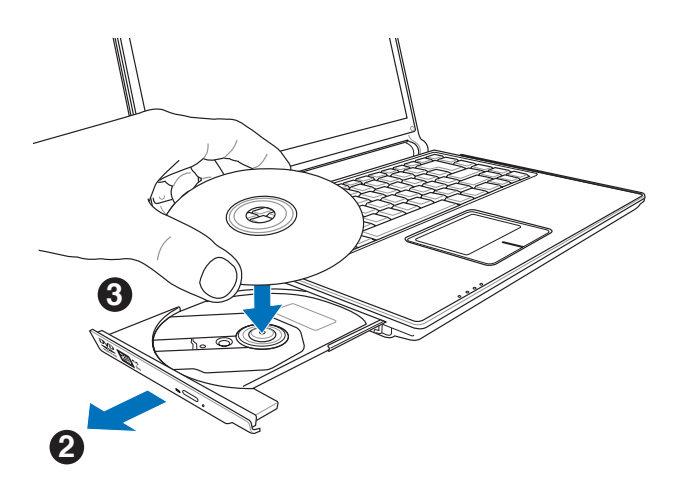

#### 3-5 ◇抽换模塊的使用

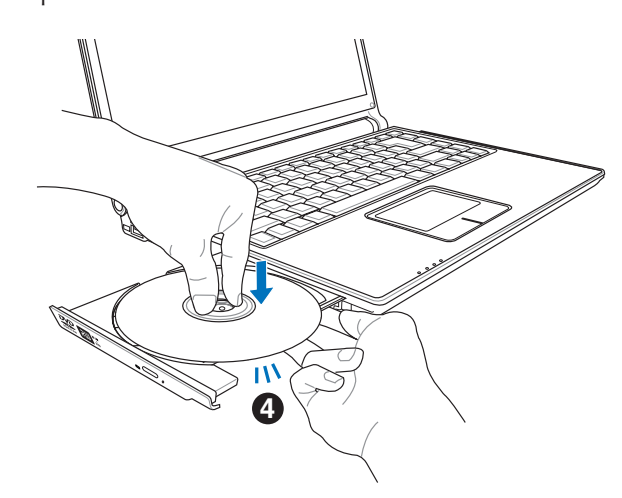

步骤三:一手将光盘轻轻压入托盘定位,另一手请轻扶着托 盘。确定光盘置放定位后,再将托盘轻轻推入插槽 中。

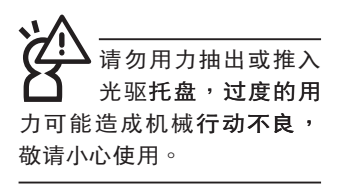

步骤四:欲取出光盘,使用中指按住光驱托盘中央轴承,食指 将光盘边缘向上拨动即可取出。

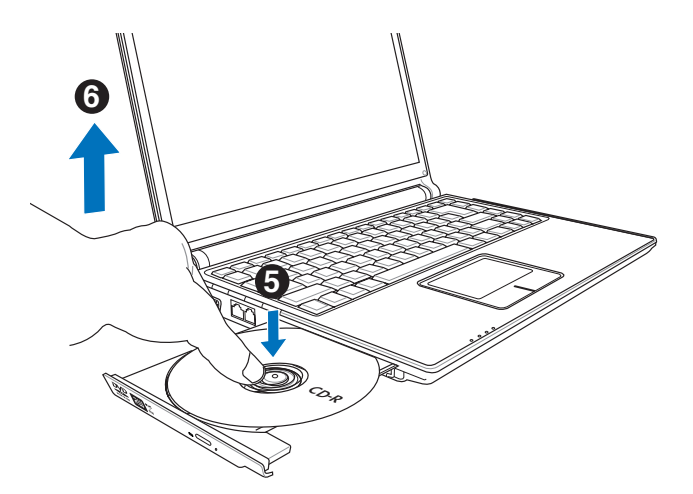

## 多媒体播放台使用方法

「不需打开电源即可播放音乐光盘」是本电脑的特殊功能 之一,不需要启动操作系统,您只要按下多媒体播放台播放面 板的「多媒体播放台电源开关」(参考下图)即可单独打开光 驱电源,直接播放音乐光盘,而不需要进入操作系统。

倘若在播放音乐中途打开电脑电源,即会关闭正在播放中 的音乐。播放音乐中,硬盘/光碟读写指示灯会闪灯。

多媒体播放台灯号及按键说明如下:

Ccp 多媒体播放台电源开关:打开或关闭光驱独立  $C_{c}$ 操作电源。 144 倒退/降低音量键:作为倒退键,按一下跳至 本段开始,按两下至前一段音乐。除了作为倒 退键之外,关机状态时为降低音量键,按住不 放可以降低音量直到无声。 停止播放/托盘退出键:停止播放音乐光盘, 再按一下托盘随即退出。 >11 播放/暂停切换键:切换播放与暂停功能。 ▶▶ 快进/提高音量键:作为快进键,可跳至下一 段音乐。除了作为快进键之外,在关机状态时 还可作为提高音量键,按住不放可以提高音量 直到最大声。

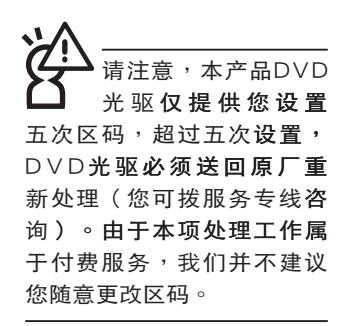

# 看DVD电影光盘(适用具备DVD之机型)

DVD是Digital Versatile Disk的缩写, 采用MPEG II压缩格 式, 容量至少有4.7GB以上, 读取速度高达22.16MBps, 可以 在一张DVD光盘内收录完整的一部电影。比目前的Video CD拥 有更高的画质,更绚丽的色彩,更清晰的图像以及杜比音响效 果。假如您选购的是DVD光驱模块,您将可以读取市面上已推 出的DVD电影光盘内容。

首先您必须先安装DVD光盘播放软件,然后,您必须注 意到,光盘本身有区码的设置,当您第一次使用DVD光盘播放 软件时,软件会要求您输入区码,一但您输入该区码时,您的 DVD光驱就只能读取该区的DVD光盘。购买DVD光盘时也请注 意它的区码是否符合您的光驱使用。

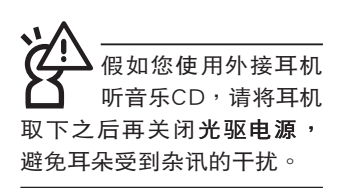

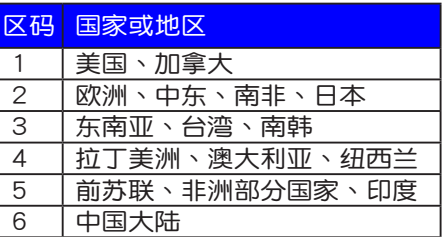

的电源会被切掉,此 时插拔PC卡并不会被电脑检 测到。此外,在待机模式下 网络连线将会中断,您必须 重新与ISP连线,LAN需重新 登入。

#### 32位CardBus

本公司PC卡插槽支持 热插拔 (hot-plug) 功能,但仍建议您依照Windows操作系统要求,先运行 「安全删除硬件」图标之后 再取出PC卡。请参考下一页 有关取出PC卡之详细操作步 骤。

# 3-6 PC卡的使用 (选购机型)

本产品提供一个68 pin,85.6mmx54.0mm(约信用卡大 小)Typell的PC卡插槽,支持PCMCIA 2.1规格,并支持32位 CardBus。PC卡同样支持Windows即插即用 (plug and play) 功能,并且支持热插拔(hot-plug)功能,可以在电源打开当中 直接插拔卡片。用户可以选购各式PC卡,以扩展笔记本电脑功 能,包含:存储卡、硬盘、调制解调器卡、网卡或是无线网卡 等。

CardBus提供32位总线及高达33 MHz的速度,在爆发模 式(burst mode)下,资料传输速度相当于PCI接口每秒132 Mb,而16位PC卡每秒只能传输20Mb。且CardBus亦兼容于16 位PC卡。

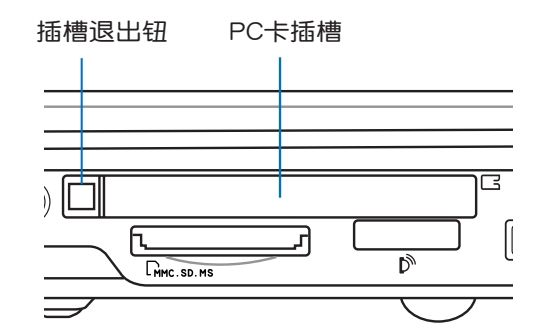

插入PC卡

步骤一:PC卡和金融卡一样具有正反及方向性,请确定插入之 正反面 (产品名称字样朝上),将有68个细密插孔的 一端面向PC卡插槽插入,插反时无法完全插入,若无 法顺利插入时,请勿用力插入。

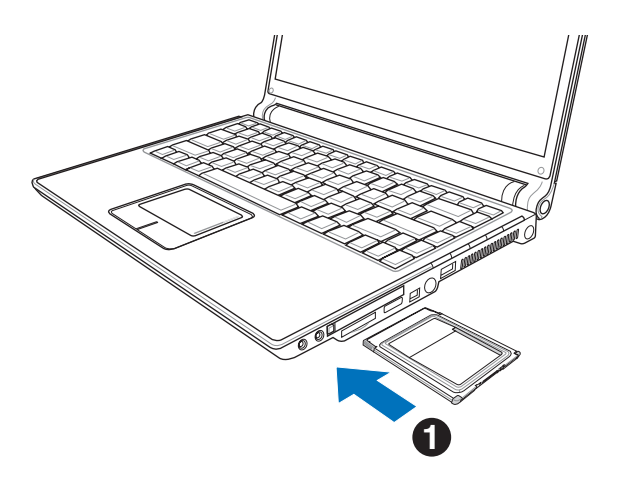

步骤一:选择Windows操作系统右下方任务栏或是控制面板的 「安全删除硬件」图标。<mark>(3</mark>

退出PC卡

步骤二:出现「安全删除硬件」窗口,在「硬件装置」项目下 选择PCMCIA装置,然后选择「停止」,以停止PC卡 操作。

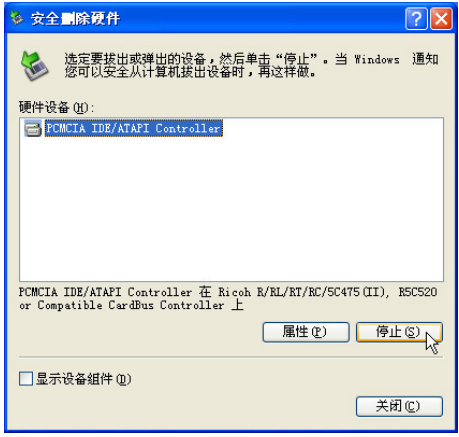

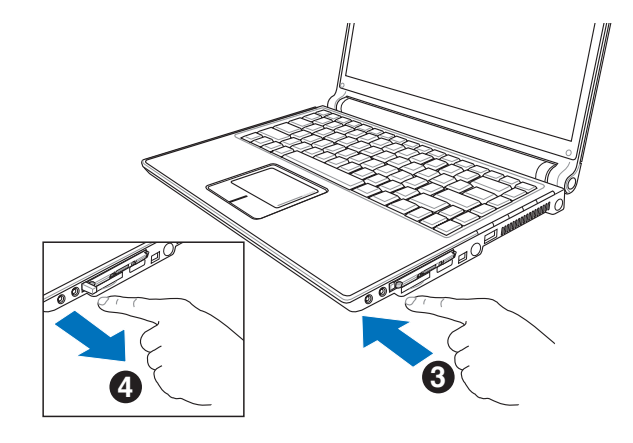

步驟三:按下退出鈕,退出鈕隨即彈出如下圖4。

步驟四:再將退出鈕向PC卡插槽方向壓入,PC卡隨即退出。

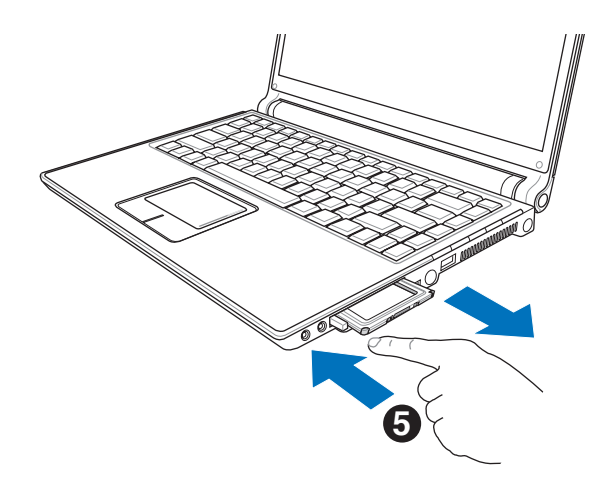

# 3-7 EXPRESS卡的使用(选购机型)

视选购机型而定,您的笔记本电脑若是配备PCI EXPRESS 卡插槽,请参考以下内容叙述使用。

具备PCI EXPRESS卡插槽的产品,支持EXPRESSCard/34 (34mm宽)、EXPRESSCard/54 (54mm宽)两种尺寸的EX-PRESS卡,两种卡皆为5mm厚,厚度与Type II PC卡相同,标 准长度是75mm,比PC卡短10.6mm。两种卡皆使用PCIe x1的 组态,传输速度为500MB/Sec。

EXPRESS卡同样支持Windows即插即用 (plug and play) 功能,并且支持热插拔(hot-plug)功能,可以在电源打开当中 直接插拔卡片。用户可以选购各式EXPRESS卡,以扩展笔记本 电脑功能,包含: SmartCard读卡器、Compact Flash读卡器、 1.8吋磁盘驱动器、存储卡、硬盘、调制解调器卡、网卡或是无 线网卡等。

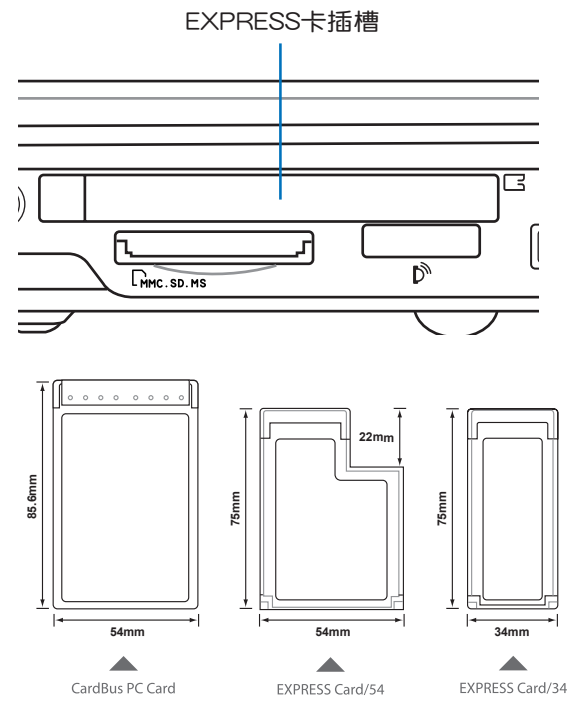

▲CardBus PC卡跟EXPRESSCard/34、EXPRESSCard/54的比较

# 3-8 读卡器的使用

本产品提供一个SD/MMC/MS/MS Pro四合一读卡器,可 以使用SD (Secure Digital) 、MMC (Multi-Media card) 及MS (Memory Stick)、MS Pro存储卡。存储卡插槽同样支持Windows即插即用 (plug and play) 功能, 并且支持热插拔 (hotplug)功能,可以在电源打开当中直接插拔卡片。使用方式与 PC卡的使用大致相同,请参考PC卡使用方式。

#### 置入存储卡

注意:存储卡有方向性,放反时无法完全置入,请勿过度用力以免造成 卡片及插槽损坏。

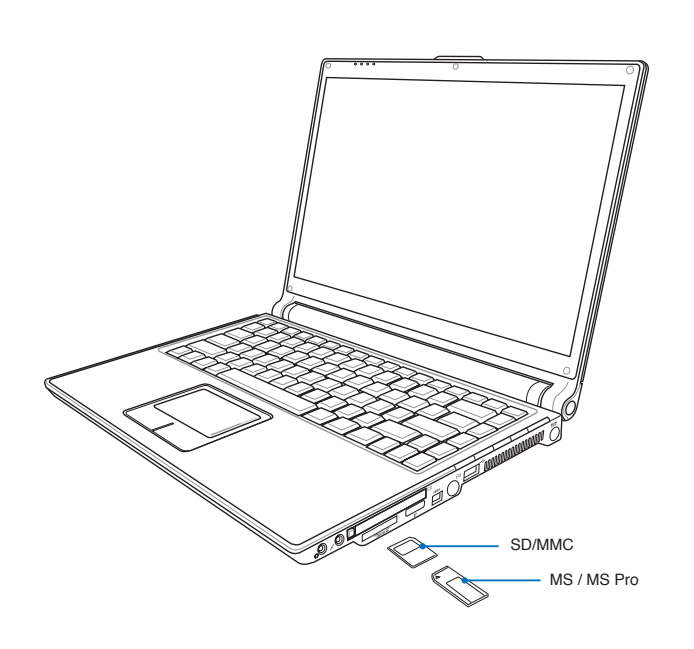

#### 退出存储卡

注意:请先停止存储卡操作,再将存储卡取出。将存储卡尾端向内轻 按,存储卡随即弹出。

# 3-9 USB接口

USB (Universal Serial Bus; 串行总线接口)是电脑及通信 业界领导厂商所共同发展的外围设备总线接口,以解决电脑系 统新增加一个外围设备即须修改系统设置的不便,让电脑外**围** 设备的安装更为简易。

本产品内置USB 2.0插槽,可连接具备USB接口的外围设备 (譬如键盘、鼠标等)。安装USB规格的外围设备不需要重新 开机或是设置,只要插入USB端口中,电脑即自动设置完成。 一台电脑同时可以支持连接127个USB装置,USB的显示屏或 是USB的键盘上也可以附加USB端口,提供其他USB外围设备 的连接,主机仍可管理安装在显示屏**或是键盘上的USB外围设** 备。

Windows ME/2000/XP操作系统支持USB外围设备,但 是, 新的外围设备元件可能需要升级软件驱动程序, 此部份请 与该外围设备经销商连络。

3-10 红外线资料传输

本产品内置红外线资料传输装置,在主机右方有一个红外 线资料传输端口(IR port), 符合红外线资料传输协会IrDA红 外线资料传输协议1.1版的规范,支持红外线资料传输模块,可 以跟同样支持IrDA规范的外围设备,如打印机,或是另一台笔 记本电脑做串行的点对点无线资料传输。

红外线传输注意事项

※传输的两台电脑(桌上型电脑或是笔记本电脑皆可)之Windows操作系统必须是相同一个语言版本 ( 譬如中文版的Windows XP与中文版的Windows XP可以互传)。

※互相传输的两个红外端口传输角度不能超过 15 度。

※互相传输的两个红外端口距离不可超过50公分。

※传输资料当中请勿移动笔记本电脑或是其他红外线装置。

※高干扰环境可能会造成传输的错误。

※避免在阳光下或是太亮的环境下操作,可能会造成传输的错 误。

※红外线资料传输功能打开时将消耗部份系统资源,建议您使 用完之后,将红外线资料传输功能关闭。

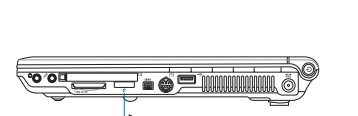

红外线资料传输端口

# 3-11 调制解调器与网络

本产品内置之调制解调器具备资料传输、传真等功能,符 合微软PC98、PC99规范,支持Windows 2000/XP操作系统, 同时也支持APM及ACPI的电源管理功能。

此外,本产品符合:FCC认证,欧洲CTR21规格。由于 各国的电信规格之不同,其电话信号因而不同,假如您欲携带 调制解调器出国使用,或是您的笔记本电脑具备调制解调器功 能,请务必事先查明该调制解调器是否适用该国之电信相关规 格,譬如电话线接口形式是否符合等等,否则无法在当地使 用。

## 使用方法

步骤一:将来自电信公司的电话线插头插入笔记本电脑后端的 RJ-11电话线插孔。或将来自服务器或集线器端的网络 线插头插入笔记本电脑后端的RJ-45网络线插孔。

步骤二:安装调制解调器驱动程序、网络驱动程序,及相关的 传真或是网络应用软件即可使用。

有关网络的设置请参考操作系统用户指南,或是使用操作 系统内置的网络安装程序向导。

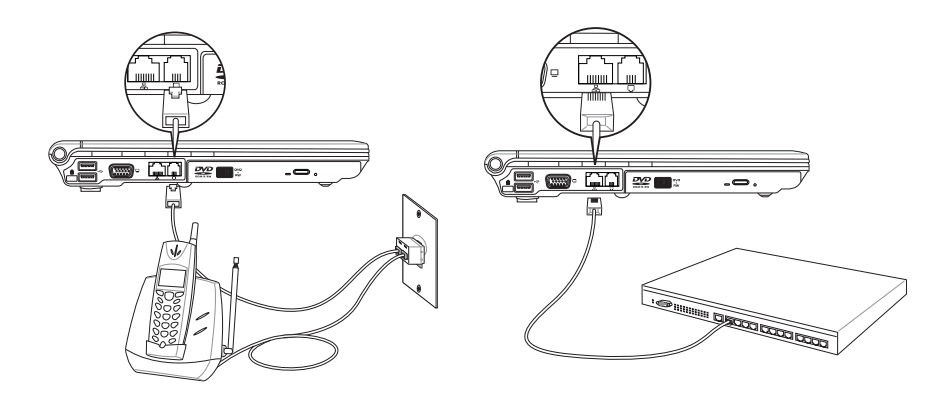

移动笔记本电脑之前 请务必拔掉所有连接 线,避免连接线接口部份损 坏。

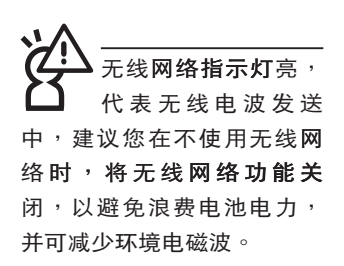

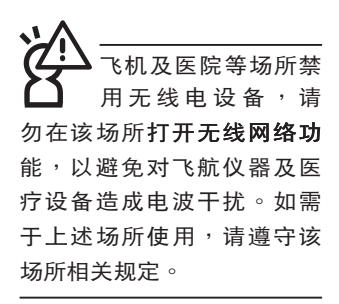

#### 3-12 无线局域网

内置无线局域网的机种(视选购机型而定,您的电脑若 不是无线网络机种,请忽略本节内容),可诵过无线网络访问 点,以无线的方式轻松连接网路。

无线局域网延伸了现有局域网的功能,提供公司及家庭 内部网络绝佳的网络连线能力,带给局域网用户更高的便利 性,将不再受限于有形的网络线长短,而可以自由行走于办 公室的任何角落。通过无线局域网访问点(访问点;Access Point), 在办公室内架设无线局域网访问点, 您可以轻松的创 建起移动式企业内部网络或是互联网连线。此外,您可以将家 里的两台电脑通过无线网络做电脑到电脑连接,让家庭网络的 梦想成真。

带着内置无线局域网的笔记本电脑,只要到仟何提供无在 线网服务的地点,您都可以很轻松的通过笔记本电脑无线**连接** 网络。

内置无线局域网的机种,除了无线网络快捷键((º)无线 网络快捷键位于键盘右侧)之外,其键盘上的<F2>功能键为 打开无线网络的特殊功能键,主机前方并具备一个无线网络指 示灯。

欲使用无线局域网连在线网,请按下无线网络快捷键或是 〈Fn〉+〈F2〉功能键,无线网络指示灯亮,即表示目前为无线 网络状态。请使用无线网络应用程序运行相关连线设置及密码 设置等功能。

#### 无线网络应用

首先,您已经具备一台内置**无线网络的笔记本电脑,您可** 以拥有以下几种应用:

一:连线至机场、咖啡厅的无线网络访问点运行网络漫遊。

二:连至公司的无线网络访问点,在公司各个角落无在线网。

三:与同样内置无线网卡的电脑运行电脑到电脑网络连接。

若您家中已有一台连接网络的电脑 (通过ADSL或是Cable Modem), 欲创建一个小型家庭无线网络, 除了本产品外, 您还需要选购一台无线网络访问点 (Access Point) 或是家 庭网关 (Home Gateway),即可完成家庭无线网络的梦 相。

# 3-13 蓝牙功能(选购)

若您的机种具备内置蓝牙(Bluetooth)功能,将可以与同 样具备蓝牙功能的电子设备运行无线传输,譬如,具备蓝牙功 能的笔记本电脑、手机、PDA等。若您的机种不具备内置蓝牙 功能,请忽略本章节内容。

# 具备蓝牙功能的手机

您可以通过无线的方式与同样具备蓝牙功能的手机连线, 视手机功能而定,您可以传输电话簿、相片、音频文件等等, 或是诵讨手机拨号功能连上互联网。

#### 具备蓝牙功能的笔记本电脑、PDA

您可以通过无线的方式与同样具备蓝牙功能的笔记本电脑 或PDA连线,运行文件传输,共享外围设备,或是共享网络连 接功能。

打开蓝牙功能

内置蓝牙功能的机种,具备一个 2 蓝牙快捷键可以打开 蓝牙无线传输功能,键盘上方并具备一个 23 蓝牙指示灯。

欲使用蓝牙功能,请按下 3 蓝牙快捷键, 3 蓝牙指示灯 亮,即表示目前为打开蓝牙功能状态。请使用蓝牙应用程序设 置相关连线设置及密码设置等功能。

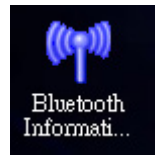

▲Bluetooth信息交换器

#### Bluetooth管理员

安装完驱动程序之后,在桌面上将会出现一个「Bluetooth Information Exchanger, 的程序快捷方式, 在任务栏右下角也 会出现一个蓝牙图标

# 使用蓝牙功能连接外围设备

内建蓝牙功能的笔记本电脑机种,可使用内建蓝牙程序连 接其他支援蓝牙功能的外围设备,如鼠标、手机、PDA等。

连线设置方式如下。首先至 开始 > 所有程序 > Bluetooth > Bluetooth 缺省值, 开始设置程序:

步骤一:新增连线精灵

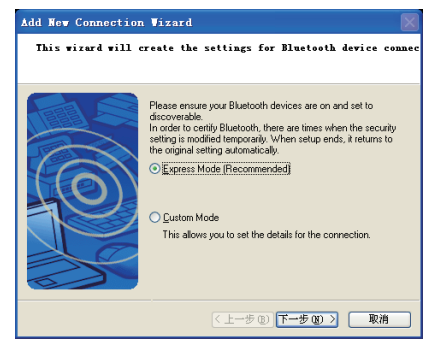

#### 步骤二:选择装置

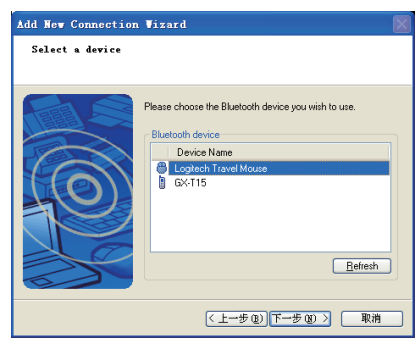

#### 步骤三:连线设置成功

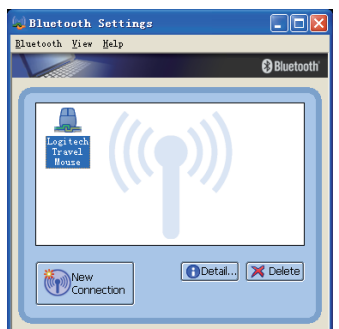

第四章

# 应用升级指南

Chapter

.....

- 4-1 外接显示屏
- 4-2 外接键盘及鼠标
- 4-3 外接1394设备
- 4-4 外接电视(TV-Out)
- 4-5 外接音频设备
- 4-6 外接家庭影院音箱
- 4-7 防盗锁
- 4-8 扩展内存

# 4-1 外接显示屏

当您在家里长时间使用笔记本电脑时,可连接家中较大的 显示屏观看, 以延长液晶显示屏的寿命。液晶显示屏的优点是 无辐射,体积小;而一般电脑显示屏尺寸较大,色彩较鲜艳明 亮,您可以依照自己的喜好选择是否连接桌上型电脑显示屏使 用。此外,连接显示屏的同时,笔记本电脑本身的液晶显示屏 亦可同步显示,因此在公司演示或是在家教导小孩子使用电脑 时,外接显示屏有其实用功能。

#### 外接屏幕安装步骤:

步骤一:将笔记本电脑电源关闭,将显示屏15pin D型接口插到 **外接显示屏插孔上,并锁紧螺丝。** 

步骤二:打开笔记本电脑电源

欲切换屏幕:请按 $||$ Fn $|| + ||^{\text{ra}}$ 

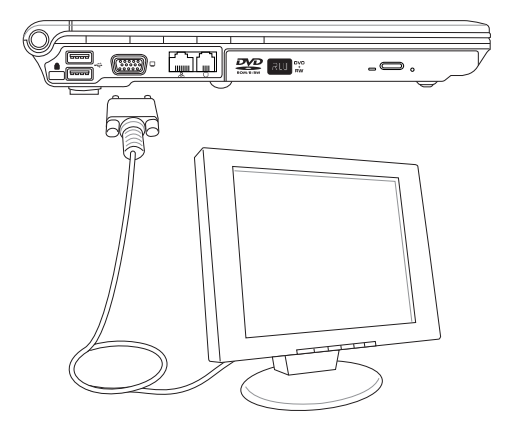

# 4-2 外接键盘及鼠标

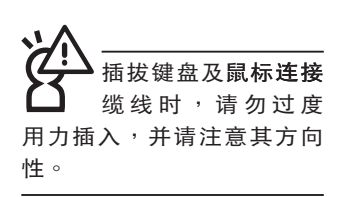

本产品配备的键盘为人体工学Windows加强型键盘,键的 大小与标准桌上型电脑的19mm相同,对于熟悉一般键盘输入的 用户来说,不会有键距太小难以适应的问题。倘若您仍希望使 用一般键盘,本产品亦提供USB端口,可连接USB接口的键盘 及鼠标。

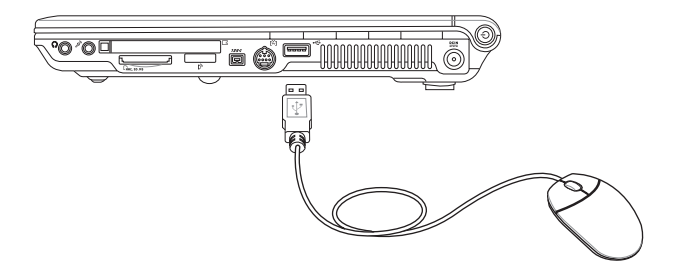

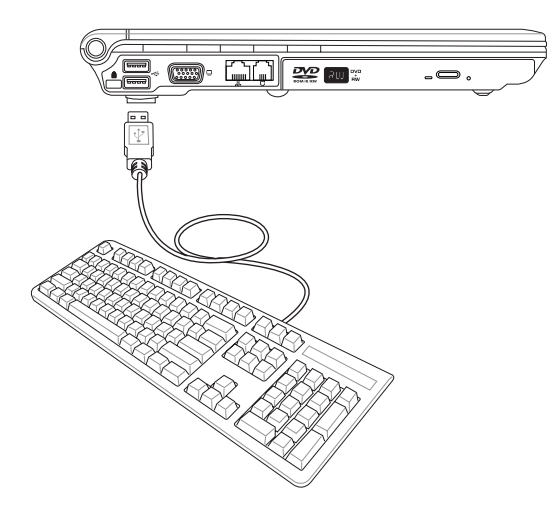

## 4-3 外接1394设备

IEEE 1394接口规格拥有传输速度快、即插即用、热插拔、 简易使用的接线及接口等优点。当初IEEE为了解决视频与音频 多媒体产品与电脑之间大量及快速的资料传输需求,因而发展 了IEEE 1394接口规格,因此,1394接口普遍使用在数字视 频与音频多媒体的应用上,比如数字摄像头DV、数字VHS、 DVD、数字电视转换器、数字电视等器材,IEEE 1394接口规 格提供了这些设备一个相当好的传输接口**。除此之外,有相当** 多的电脑外围设备也开始采用1394接口,譬如硬盘、CD-RW、 MO等等。

1394规格的接口有两种: 4-Pin与6-Pin (参考下图), 本 产品插座为4-Pin,若有需要您也可以自行选购4-Pin转6-Pin的 转接线,来连接其他6-Pin的设备。

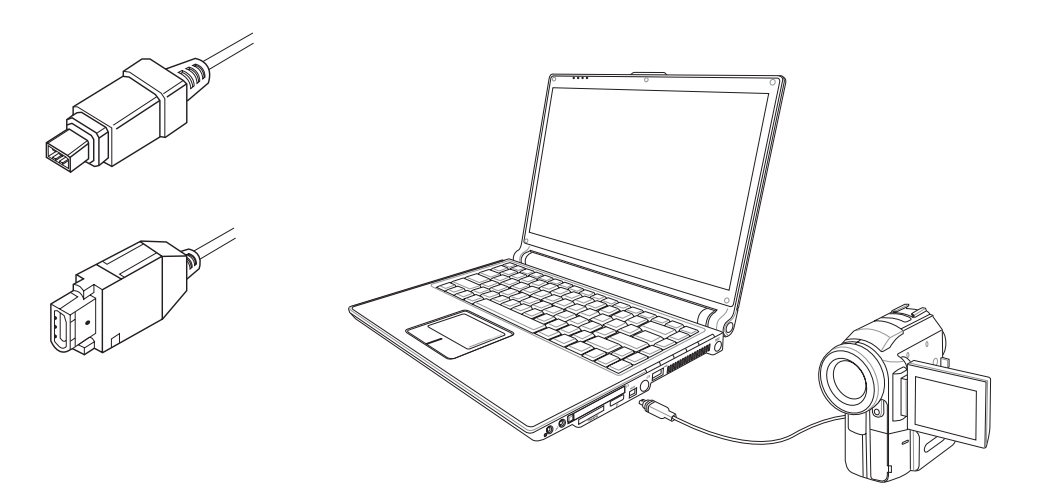

# 4-4 外接电视 (TV-Out)

本产品具备S及AV色差端子,可将电脑显示信号输出至电 视,可直接连接或是通过一条S-Video视频连接线连接至电视, 由电视屏幕显示电脑画面。可应用在产品展示会、电脑教学、 演讲与演示等。

步骤一:将笔记本电脑及电视电源关闭。

- 步骤二:将随机附赠之S-Video视频线,S端子接口连接到笔记 本电脑上。
- 步骤三: 将S-Video视频线另一端RCA接口,连接至电视机所附 之RCA接口连接线,再接到电视机上。
- 步骤四:连接妥当之后再将电脑电源打开。并打开电视开关, 切换电视频道至Video。
- 步骤五:请先确定笔记本电脑显示分辨率,分辨率调整为800×  $600°$

步骤六:将电脑切换到电视输出,请按下 $||\mathsf{Fn}|| + \lceil^{\mathsf{fs}}_{\mathsf{m}\infty}|\cdot$ 

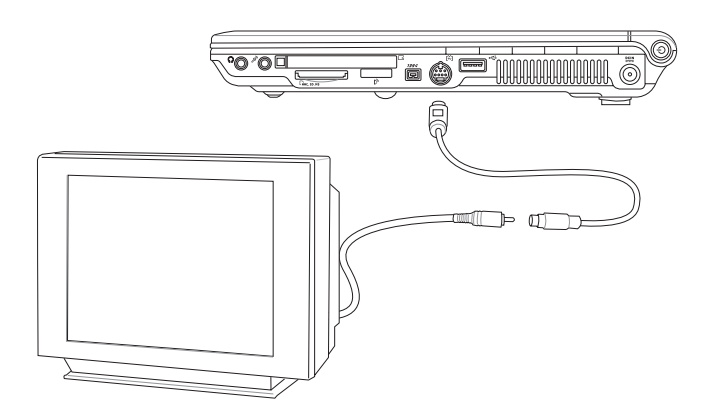

播放影碟中,请勿将 显示画面切换到液晶 显示屏上,避免造成系统不 稳定的情形发生。

#### 4-5◇外接音頻設備

# 4-5 外接音频设备

本产品配备立体声效系统, 此外, 亦可外接麦克风等设 备,不论是玩电脑遊戏、听音乐CD、商品演示,将可得到不同 凡响的效果。

步骤一:请将电脑及音响的音量调低,再将其电源关闭。

步骤二:将外接耳机或音箱等音频输出设备插入笔记本电脑上 标示为 ? 或 S/PDIF 之耳机插孔。

> 外接麦克风请插入笔记本电脑上标示为 <sup>2</sup> 之外接麦 克风插孔。

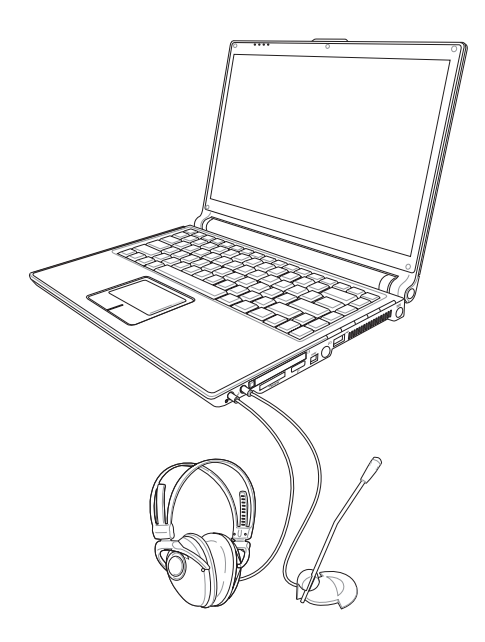

## 4-6 外接家庭影院音箱

本产品的S/PDIF光纤输出插孔, 支持S/PDIF规格, 可以外 接时下最流行的 5.1 家庭影院音箱,通过选购的光纤传输线, 立即拥有家庭影院的豪华享受。

您可以选购一条光纤传输线连接您家中的音响,或是再选 购一套 5.1 家庭影院音箱,请与您的经销商连络咨询选购。 5.1 家庭影院音箱包含一个中央声道、解码器、一个重低音音 箱、两个前声道、两个环绕音箱。与电脑连接示意图如下。

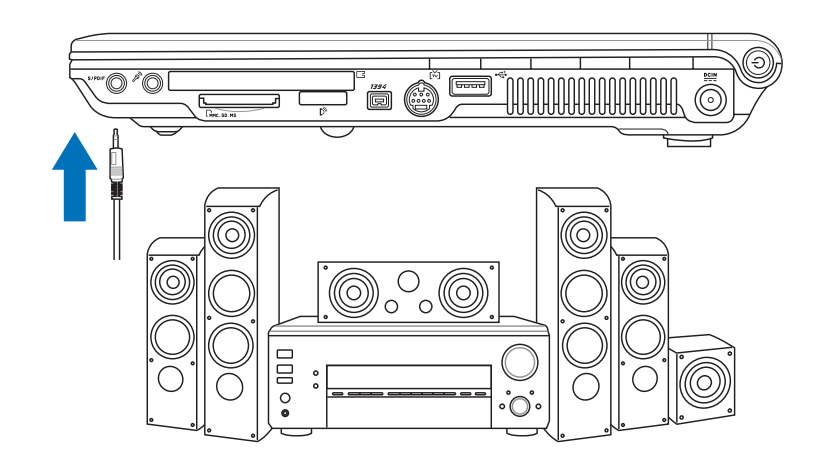

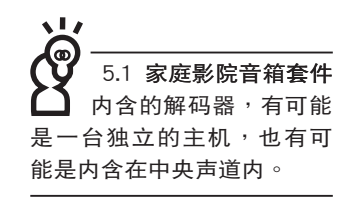

4-7 防盗锁

本产品具备一个 品 防盗锁槽,您可以自行选购防盗锁将笔 记本电脑锁在固定之地点,防止他人窃取。

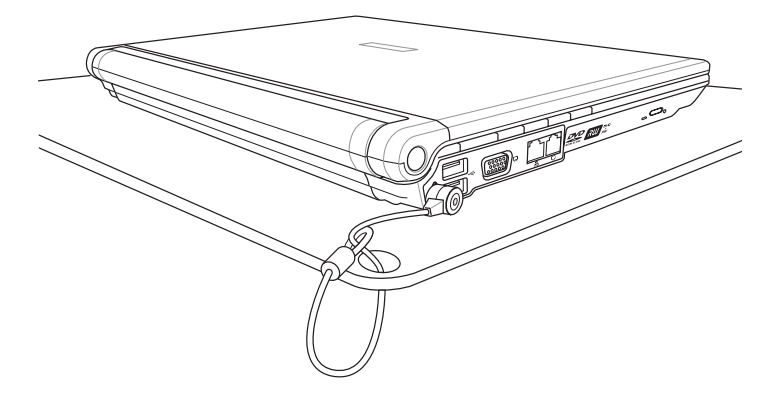

4-8 扩展内存

在某些应用软件使用情况下,您可能需要增加额外的内 存,尤其是日益庞大的Windows应用软件。本产品具备内存扩 展插槽作为内存升级空间,请向原购买厂商询问有关内存升级 问题。

第五章

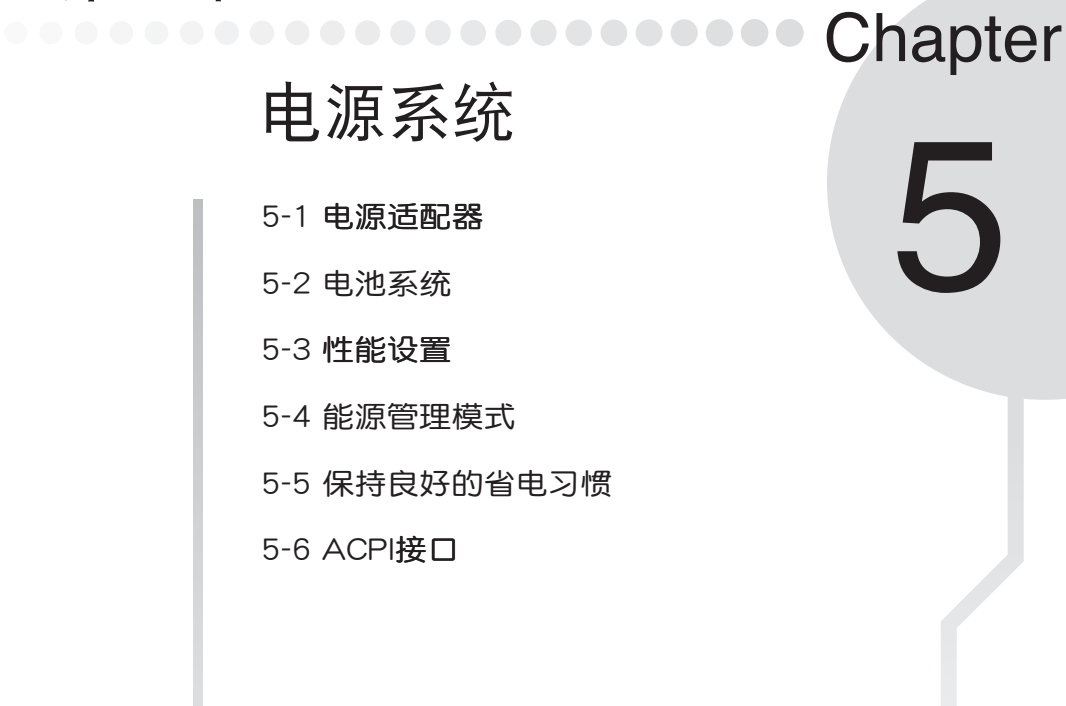

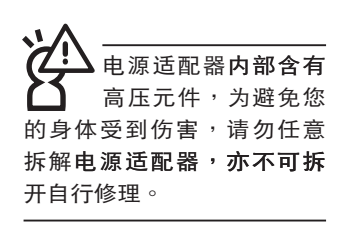

 $(A)$ 

# 5-1 电源适配器

笔记本电脑的电源系统是由两组元件所构成,这两组元件 分别是电源适配器和电池系统。

首先,让我们来看看电源适配器。电源适配器最主要的功 能是把来自于墙壁上插座内的交流电源(AC)转换成笔记本电 脑所需要的特别电压直流电源(DC)。之前已经为您介绍过如 何将电源适配器与笔记本电脑互相连接,将电源适配器的插头 插入交流电源插座内,待电源指示灯亮起即表示通电。假如电 源适配器无法正确地运行,请立即咨询授权经销商。

# 电源适配器使用与国际电压说明

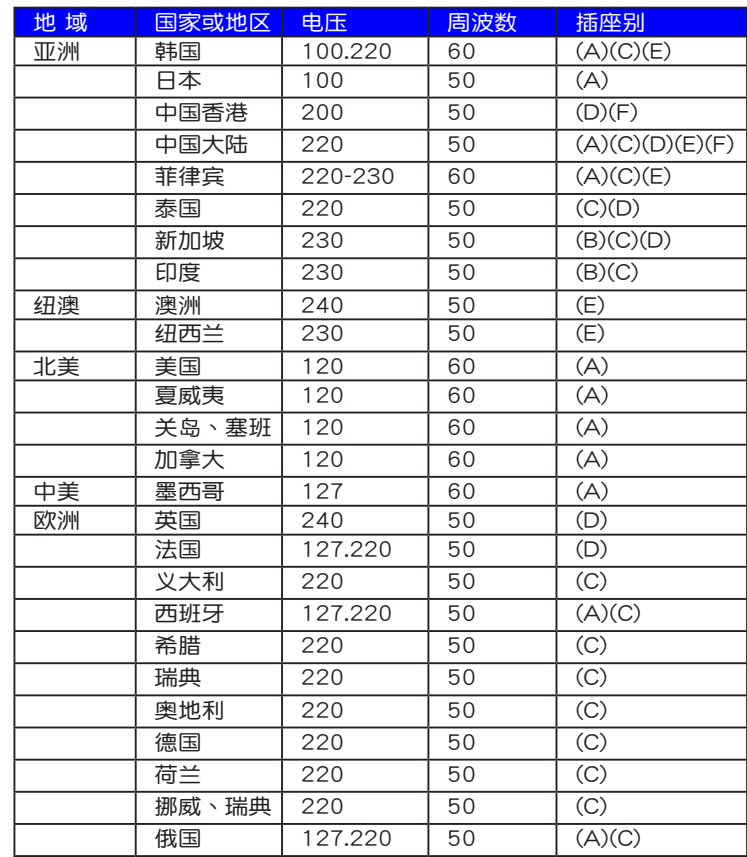

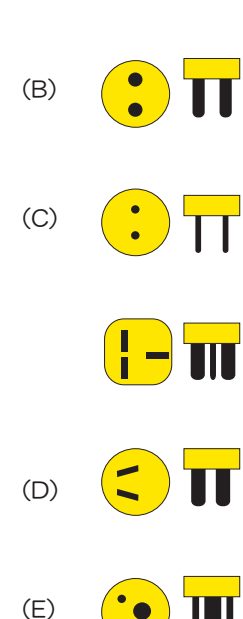

 $\boldsymbol{\Pi}$ 

# 5-2 电池系统

本产品内置一组可抽换式高容量电池,倘若想延长电池的 使用时间,可打开能源管理功能,您也可以另外选购第二颗充 电电池,作为长时间使用之备用电池。

#### 电池的状态

在Windows操作系统下您也可以察看电源的使用状况,按 下Windows桌面左下角的「开始」→「控制面板」,在「控制 面板」文件夹内寻找「电源选项」图标,双击「电源选项」图 标,出现「电源选项 属性 , 窗口,如左图所示。在**「电源选项** 属性」窗口选择「电表」标签页,即可看到目前使用的电力来 源,以及电池电力状态。

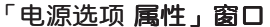

「电表」窗口

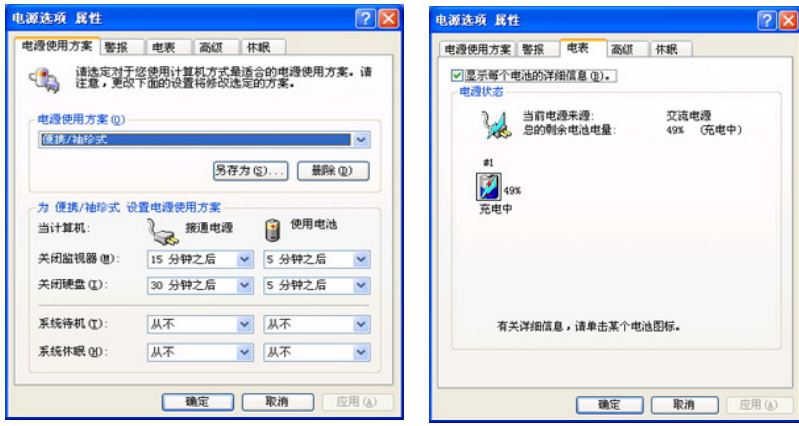

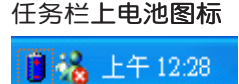

想要快速察看目前电池的剩余用量,除了到控制面板打开 **「电源选项 属性」窗口察看「电表」外,您只要在「电源选** 项 属性」窗口的「高级」标签页选择「自动在任务栏上显示图 标」, 就可以通过任务栏上的电池(或电源线)缩略图, 很轻 松的察看到电池剩余的电源了。

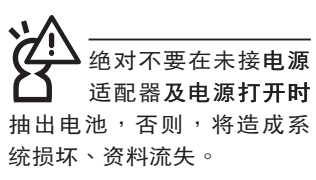

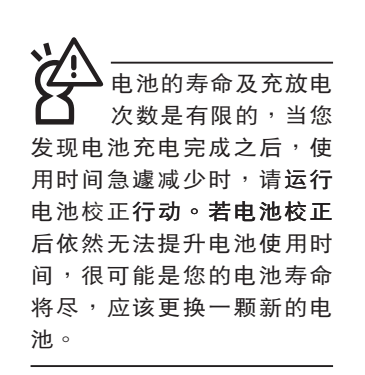

#### 充电

在首次使用充电电池之前,记得先检查操作系统下电池中 残余的电量,并确定电池是否完全充饱。

当您使用电源话配器供电,操作使用电脑的同时,笔记本 电脑内的电池也正在不断地做着自动充电的行动,此时笔记本 电脑前方的充电指示灯将会保持亮灯状态。当电池充满时,指 示灯即熄灭。当电池电力不足时,请立即将工作中的文件存储 起来,或是马上连接电源适配器供电,避免因断电而造成文件 流失损坏。笔记本电脑有充电控制及保护电路的设计,一旦充 饱即不会再对电池运行充电。

#### 低申量警示

在Windows操作系统下系统会自动打开电池低电量警示信 号,当电池电力过低时,将会出现警示对话窗表示电力不足, 建议您连接上电源适配器。此时,手边若无可连接之电源,请 尽快将文件存储起来。低电量警示功能可以在Windows系统 「控制面板」内「电源选项 属性」窗口的「警示」标签页中设 置。

#### 电池的电力

充电电池的使用时间长短会因为是否启动能源管理功能, 用户本身操作习惯,以及中央处理器型号、主存大小和液晶显 示屏类型而有所不同。为了节省电池电力,建议您尽量启动能 源管理功能,并连接电源适配器使用。

#### 电池的保存

在一般环境下电池自己会慢慢的放电, 电量会缓慢的减 少,且电池的充放电次数是有限的,当您发现电池怎么充也充 不饱满的时候,请先尝试使用BIOS设置程序内「Power能源菜 单」下的电池校正功能「Start Battery Calibration」,或可解决 此一问题。假如仍然不行,另一个可能是您的电池寿命将尽, 此时应该更换一颗新的电池。
电池内部有少许 物 后, 请 勿 仟 章 丢 弃,请将损坏或是不再使用 的电池, 根据废弃物管理办 法妥善回收处理。

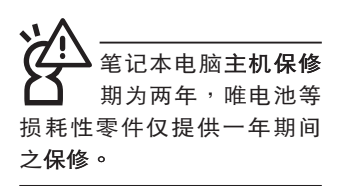

如何延长电池使用寿命

妥善保存并遵守以下建议,将可有效延长电池电力。 ※尽可能使用电源适配器,以保持电池电力,以供旅途所需。

- ※当无外接电源之情况下,倘若当时之工作状况暂时用不到PC-MCIA或是EXPRESS卡插槽中的卡片,建议先将卡片去除以延 长电池使用时间
- ※室温 (20~30度) 为电池最适宜之工作温度,温度过高或过 低的操作环境将降低电池的使用时间
- ※在可提供稳定电源的环境下使用笔记本电脑时,将电池去除 可延长电池寿命不一定是正确的。笔记本电脑连接电源适配 器时,请将电池保留在笔记本电脑内,如此并不会造成电池 过度充电。笔记本电脑有充电控制及保护电路的设计,一旦 充饱即不会再对电池运行充电,所以不会发生过充的现象。
- ※建议平均三个月,进入BIOS设置程序,运行BIOS设置程序 内「Power能源菜单」下的电池校正功能「Start Battery Calibration」(备用电池也一样)。
- ※请勿将电池取下单独存放超过三个月。电池本身的自我放电 可能会导致过放电而造成电池损坏。请至少每三个月将电池 充放电一次(备用电池也一样)。

※添购一个额外的电池组。

- ※请勿频繁插拔电源适配器,是让电池使用时间及生命周期延 长的最好方法。
- ※申池在直接使用的状况下,可以重复充放电次数约为300次, 讨度充放电会减损电池的寿命。
- ※将电池存储于干冷的地方,建议存放温度为10~30℃环境, 较高的环境温度,会使得电池组快速自我放电,减少电池使 用寿命。
- ※请务必将废电池回收,请依照您所在地区有关废弃电子产品 的处理方式妥善处置。
- ※请勿将电池存放靠近火源或是丢入燃烧的火堆中,有可能造 成爆炸的意外。

※请勿尝试拆解或重组电池,并小心勿将电池短路等。

5-3◇性能設置

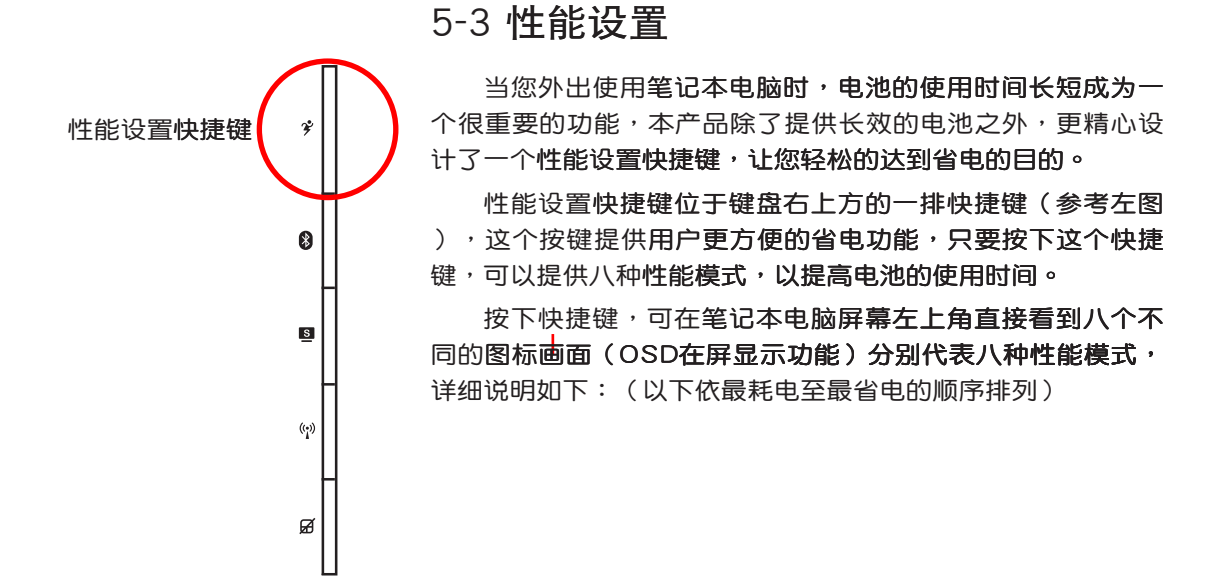

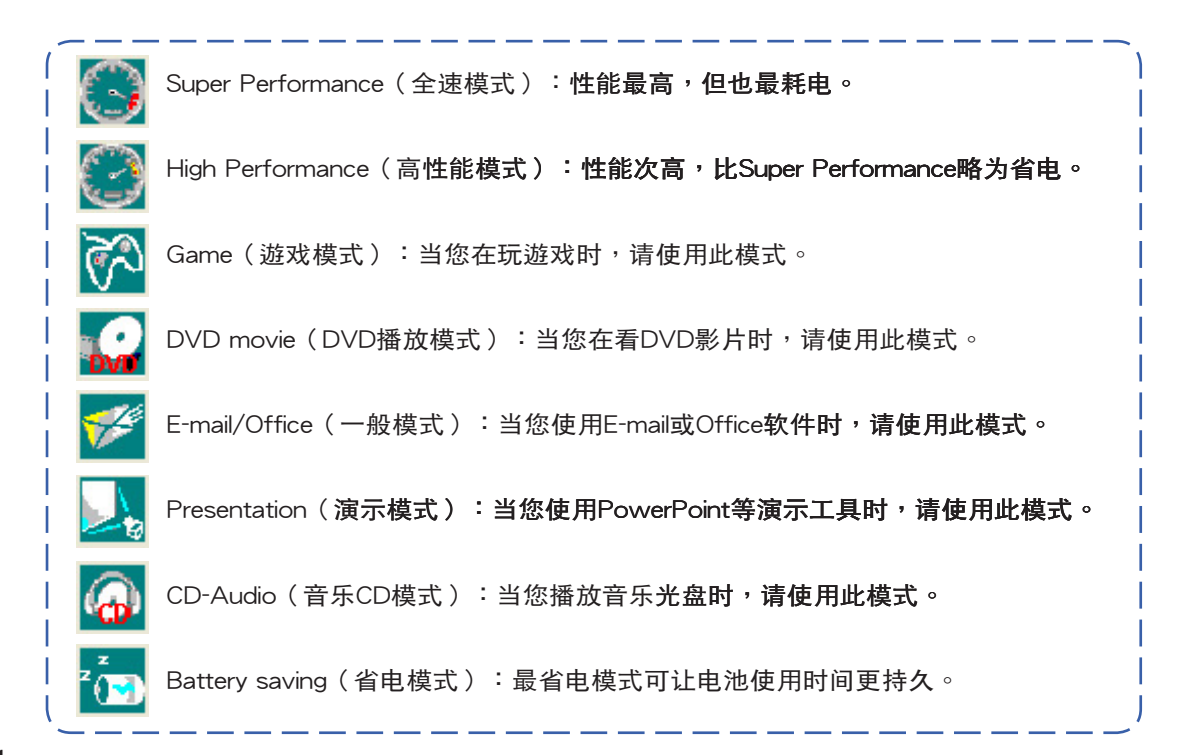

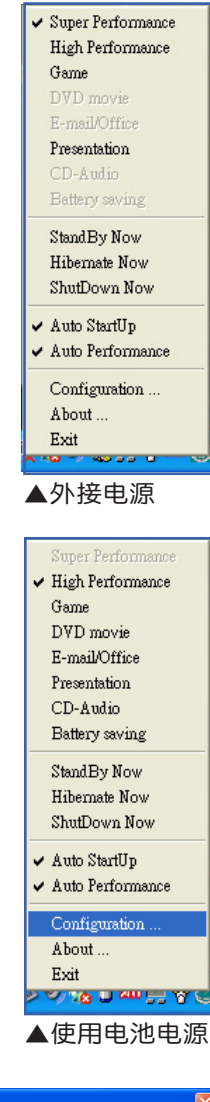

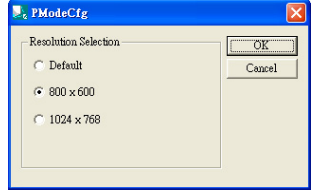

▲PMode屏幕分辨率设置

#### Power4 Gear菜单

在操作系统任务栏的右下方可以看到一个Power4 Gear的 缩略图6, 选择该图标会出现如左图的菜单。

在外接电源的使用方式下,可以设置Super Performance 、High Performance、Presentation和Game四种模式。 当未连接电源电源适配器以电池供电的情况下,可以设置 High Performance \Game \DVD movie \ E-mail/Office \ Presentation、CD-Audio及 Battery saving等七种模式。以上功 能可以通过专为用户精心设计的Power4 Gear应用程序来做讲 一步的设置。

「StandBy」就是「系统待机」模式,「Hibernate」即休 眠,「ShutDown 」即关机。若您要快速进入「系统待机」或 关机,只要按左图的「StandBy Now」、「Hibernate Now」或 是「ShutDown Now」,就可以直接进入以上模式。

选择左图的Configuration,出现如下图设置画面,您可 以自行修改八种模式下的「System」、「Video」、「Hard Drive」的时限长短,以符合您个人的需求,以求得笔记本电脑 省电与性能的平衡点。

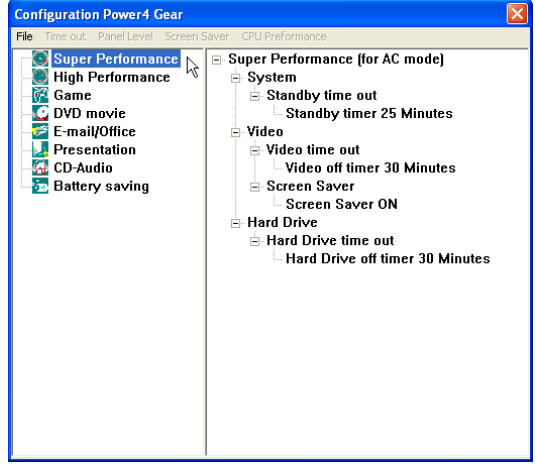

在Windows XP桌面上的「开始」菜单中有一项功能是 「PMode Config」, 选择该项目出现如左图窗口, 可以切换屏 幕分辨率。当您在演示时,按下性能设置快捷键切换到演示模 式,也会出现如左图窗口,快谏切换到话当之显示分辨率。

# 5-4 能源管理模式

如果您需要更长的电池使用时间,您可以通过Windows XP控制面板的「电源选项」,来控制笔记本电脑内置的自动 式或可调整式省电功能。按下「开始」→「控制面板」→「性 能及维护」→选择「电源选项」,出现「电源选项 属性」窗 □, 如下图所示。有关「电源选项」的相关操作方法, 请参考 Windows XP操作用户指南。

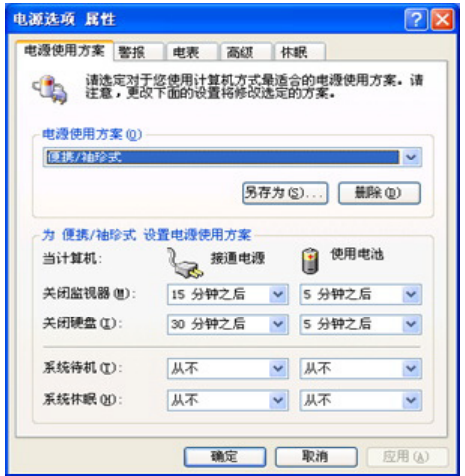

# 电源选项 属性说明

如上图,您可以看到「电源配置」标签页内的「电源配 置」选项,有「家用/办公室桌上型」、「携带型/膝上型」、 「演示」、「一直打开」、「最小电源管理」、「最大电池」 等项目。当您选择了不同的电源配置项目之后,在画面的下方 将会显示不同的电源配置的设置。以「关闭监视器/一般电源 /15分钟后」来说,它代表的就是「连接一般电源的状况下,不 碰电脑15分钟之后将会关闭监视器电源」,因此就可以达到省 电的目的。譬如,当您使用电脑时,突然接到客户的电话聊了 15分钟之后,电脑就会自动将监视器电源关闭,直到您**再次碰** 触电脑,它就会再次打开。

以下简单将各个电源配置选项说明如下:

- ※家用/办公室型:接电源适配器时,处理器以全速运行;若只 接电池电源时,处理器会以省电模式运行。
- ※携带型/膝上型:系统会根据处理器工作量大小,决定处理器 以全速或是省电模式运行。
- ※演示:作演示时使用,将不会关闭显示屏的电源,而处理器 会以省电模式运行。
- ※一直打开:永远保持打开状态,不进入系统待机模式,适合 需要保持开机状态,持续工作的电脑,不论使用电力来源为 何,处理器皆以全速运行。
- ※最小电源管理:系统会根据处理器工作量大小,决定处理器 以全速或是省电模式运行。
- ※最大电池:尽量避免电池的消耗,保持最长的电池使用时 间,适合外出使用笔记本电脑,采用电池电源供电的状况, 而处理器皆以省电模式运行。

您也可以自行选择不同的时间设置,另存一个叫做「我的 电源配置」的电源设置,将所有的选项设置在一分钟不碰电脑 时,就关闭监视器进入「系统待机」模式,较为省电。

以上说明若仍然不太了解,只要细细比较不同的电源配 置设置下,有关「关闭监视器」、「关闭硬盘」、「系统待 机」、「系统休眠」的时间长短,就可以体会其中的差异了。

# 系统待机

所谓的「系统待机」也就是说,当电脑停滞一段时间之 后,系统会将目前的工作存储到内存内,并将外围设备(监视 器、硬盘等)电源关闭,但是电源仍然打开(电源指示灯仍然 亮着), 只要您碰一下鼠标**或键盘, 电脑就会恢复到您原先工** 作的状态。

# 系统休眠

至于「系统休眠」则是将内存中的资料存放到硬盘上,并 将电脑电源关闭(电源指示灯熄灭),此时只要重新按下开关 键,电脑就会恢复到您原先工作的状态。WindowsXP的缺省值 并未打开「系统休眠」模式,您必须在「电源选项 属性」窗口 下打开「休眠」标签页,并将「启用休眠」选取方块打勾,如 此一来, 就可以在「电源选项 属性」窗口看到「系统休眠」的 设置。

# 如何讲入暂停状态

您可以按下「开始」功能表→「电脑关机」, 选择「待 机」项目(如左图),此时系统可以立即进入「待机模式」 (若要进入休眠模式,可按下<Shift>键,即出现「休眠模式」

选项),或是按下 | Fn | + F; 按键,同样也可以立即进入 「待机模式」。

如果系统未接电源适配器且长期处于待机模式,久到足够 消耗掉所有的电池电力,此时系统会将目前的工作状态**存储到** 硬盘当中并关闭电池电力。直到电池重新被充电或笔记本电脑 连接上电源适配器,系统才能够恢复操作。

当系统未接电源适配器时,系统处于待机模式的时间,完 全取决于电池内剩余的电量。由于充电电池有这种限制,在系 统暂时中止操作之前,请务必先把存储资料。

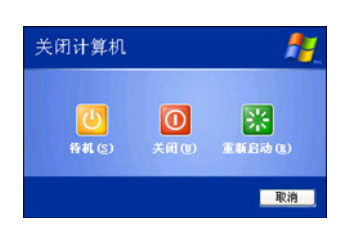

### 重新开始运行

按下任何按键(待机模式)或是按下电源开关(休眠模 式)即可使已讲入暂停模式的系统重新恢复到您先前的工作状 态。重新开始这一项功能会使系统运行恢复到暂停之前正在运 行中的应用程序。

# 5-5 保持良好的省电习惯

通过电池供电运行操作时,若是能够保持良好的省电习 惯,一方面不但可以降低能源的消耗,另一方面又能延长电池 的使用寿命。因此,即使您已经把笔记本电脑内置式省电功能 切换到打开状态,然而培养下列各项节约能源管理习惯亦是很 重要的,请务必谨记在心。

# 尽可能利用电源适配器

保存电池电力最简单的做法就是:每逢有可供利用的交流 电源时,就避免使用充电电池。由于电源话配器的体积小,重 量轻,随身携带非常方便,所以尽可能时常利用电源适配器**,** 如此一来,每当您真正需要用到电池时,手边随时都会有一个 充饱的电池。

# 使用暂停热键

暂停热键 Fn + F, 是笔记本电脑中常用的功能键之一, 如需暂时离开,只要按下这个组合键,即可使电脑系统进入最 省电模式。当您返回时,按下任何按键(待机模式),或电源 开关(休眠模式),就能使系统恢复到原先正在运行操作的位 置。

# 屏幕亮度

液晶显示屏越亮,所消耗的电力越多。因此,为了拥有更 长的电池使用时间,请避免将屏幕亮度设置过高。此外,当您 暂时不使用笔记本电脑却不想关机时,您可以按下||Fn|| 『■将 液晶显示屏光源关闭,将可省下最多的电源。

### 光驱

光驱这项外围设备会消耗相当可观的电池电力。因此,当 您的电脑正由电池供电运行操作时,尽可能减少使用光驱。

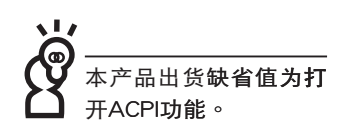

5-6 ACPI接口

ACPI (Advanced Configuration and Power Interface, 先进结构电源接口标准)是一种新的能源管理模式,它将能源 管理的功能集成到操作系统中,用户可以很轻易的通过操作系 统来管理及设置,并能进一步管理相关外围设备。当操作系**统** 察觉现在某部分功能没有使用,便会自动降低其功能以减少用 电,以储备更多电力。

ACPI是由Intel、Microsoft 、Toshiba所共同制定的,提供 操作系统和硬件之间一个共通的能源管理接口,目前支持的操 作系统有WindowsME/2000/XP。它可以通过操作系统直接控 管整台电脑的软件与各项符合且支持ACPI规格的硬件设备,也 提供一个更方便的用户接口,因此而可以达到最佳的能源管理 性能。

ACPI电源管理技术能在操作系统中知道用户目前使用的状 况。且因ACPI是在操作系统中运行,所以可以被运用在不同语 言的操作系统中。另一方面来说,ACPI 已打破技术上的藩篱, 让用户能利用语言或图标来下达命令让机器控制。其次,因为 ACPI是一个操作系统规格,所以它定义所有操作系统上的元 件,由微处理器到芯片组,甚至到硬盘、监视器等等,而现在 ACPI 已由笔记本电脑被应用到桌上型电脑里。

第六章Chapter ..................... 附錄 6 6-1 故障排除

- 6-1 简易故障排除
	- 请问当机器死机后又无法热启动时该如何强迫关机?
- **← A** 1:请连续按住电源开关4~6 秒后即可强迫关机。
	- 2:可用回型针等尖锐物从机器的重置(Reset)孔刺入即可。
	- () 请问当机器无法开机时该做哪些基本检测步骤?
	- A 1: 若接上电源适配器后即可开机, 表示电池电量不足。
		- 2:检查是否有按到LCD液晶屏幕显示开关或LCD液晶屏幕显示切换键。
		- 3: 检查是否为外加内存造成。
	- **O** 请问当电池无法充饱或使用时间过短时,该如何校正?
	- 4 1:开机看到ASUS画面后按 <F2> 进入BIOS菜单。
		- 2:利用左右方向键移动,选择进入Power菜单。
		- 3: 选择Start Battery Calibration后, 当出现下面信息时, 请将电源适配器接上, 以利 机器对电池充电。

**Battery Calibration Utility** 

Please Plug-in an AC adapter to supply power.

It will calibrate the gauge of battery now.

Initialized battery and adjust the LCD brightness.

It is charging the battery, Please wait.

4:当屏幕出现下面信息时,请移开电源适配器,并等待机器放电完成自动关机。

Please remove AC Adapter.

#### 〈请移走电源适配器>

PI FASE I FAVE THE BATTERY RUNNING OUT OF POWER.

〈此时电池开始放电,直到放完电后,系统会自动关机〉

5:待关机后接上电源适配器,充电直到充电指示灯<橘色指示灯>熄灭,即完成电池 校正。(整个过程大约需要花费4~5个小时)

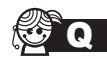

**O** 请问机台不小心进水时该如何处置?

- - 2:立刻拆下笔记本电脑的电源线及电池,如有外接或抽换式的模块零件(如光驱, 软驱,扩展内存)一并取下。
	- 3:将笔记本电脑机体内的污水尽量倒光,找一条柔软的湿纸巾或软布将污泥轻轻拭 去,并尽量避免磨损表面。
	- 4:再用电扇将机体及零件吹干,并在第一时间内送到服务站由受过训练的专业工程 师处理,这样才能将损害减低到最低程度。
	- 5:特别提醒,如果笔记本电脑背**包已经遭到污水浸泡受损,请勿将之用来装置送修** 的笔记本电脑,以免造成二次损害。

☆ ● 请问进入待机(或休眠)模式后,无法恢复系统之可能原因与检测步骤?

**卷 A** 待机(或休眠)模式定义:

待机(Stand By): 当系统进入此模式时, 允许系统及应用程序将运行状态存储于内 存(RAM)当中,此时电脑仅使用少量的电源来保持系统资料的存储状态;可按任一 键即可恢复运行状态。

休眠(Hibernate):当系统进入此模式时,允许系统及应用程序将运行状态存储于 硬盘存储区当中,此时电脑已经将电源切断;若要恢复运行状态需要按下电源开关恢 复。

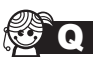

◎ Q 无法恢复系统的可能原因:

- - 4 1: 外接内存或内置内存故障:若资料存入错误的内存地址会造成存入后无法恢复正 确的运行状态。
		- 2:外接外围设备不兼容:例如部分外接USB存储装置,存储卡(Compact Flash, MMC, Smart Media)等磁盘结构较为特别,容易造成讲入待机(或休眠)模式后 无法切断电源或恢复。
		- 3:驱动程序或应用程序不适当:不适当的驱动程序会造成 .dll,.svs及.exe文件拒绝进 入待机或休眠模式,此外,例如适用于Win98的应用程序安装于WinXP当中,由于 应用程序并无法符合操作系统电源管理的特性,也容易造成恢复失败的现象。

┓

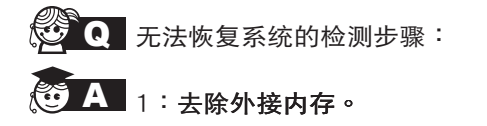

- 2:去除外接外围设备及其驱动程序。
- 3:更新BIOS。
- 4:更新适当的驱动程序。
- 5: 删除不适当的应用程序。
- 6: 重新安装操作系统。
- 7:机器送至原厂检测。

S Q 请问如何延长电池使用时间?

- 3 A 1:LCD液晶屏幕亮度调整至适当亮度。
	- 2:调整音量至适当大小。
	- 3:取出无需使用之PC卡 (或EXPRESS卡)装置。
	- 4: 设置电源管理配置。